# **GUÍA DEL PROCEDIMIENTO DE SOLICITUD DE AYUDAS EN SEDE ELECTRÓNICA**

PRIMERA CONVOCATORIA DE SUBVENCIONES EN CONCURRENCIA COMPETITIVA DE PROYECTOS PARA LA DIGITALIZACIÓN DE COMUNIDADES DE USUARIOS DE AGUA PARA REGADÍO EN EL MARCO DEL PLAN DE RECUPERACIÓN, TRANSFORMACIÓN Y RESILIENCIA

(PERTE Digitalización del Ciclo del Agua)

Noviembre 2023

*Versión 3.0*

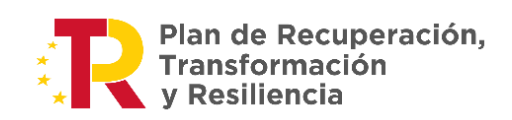

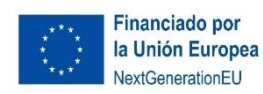

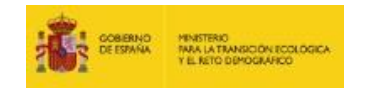

### ÍNDICE

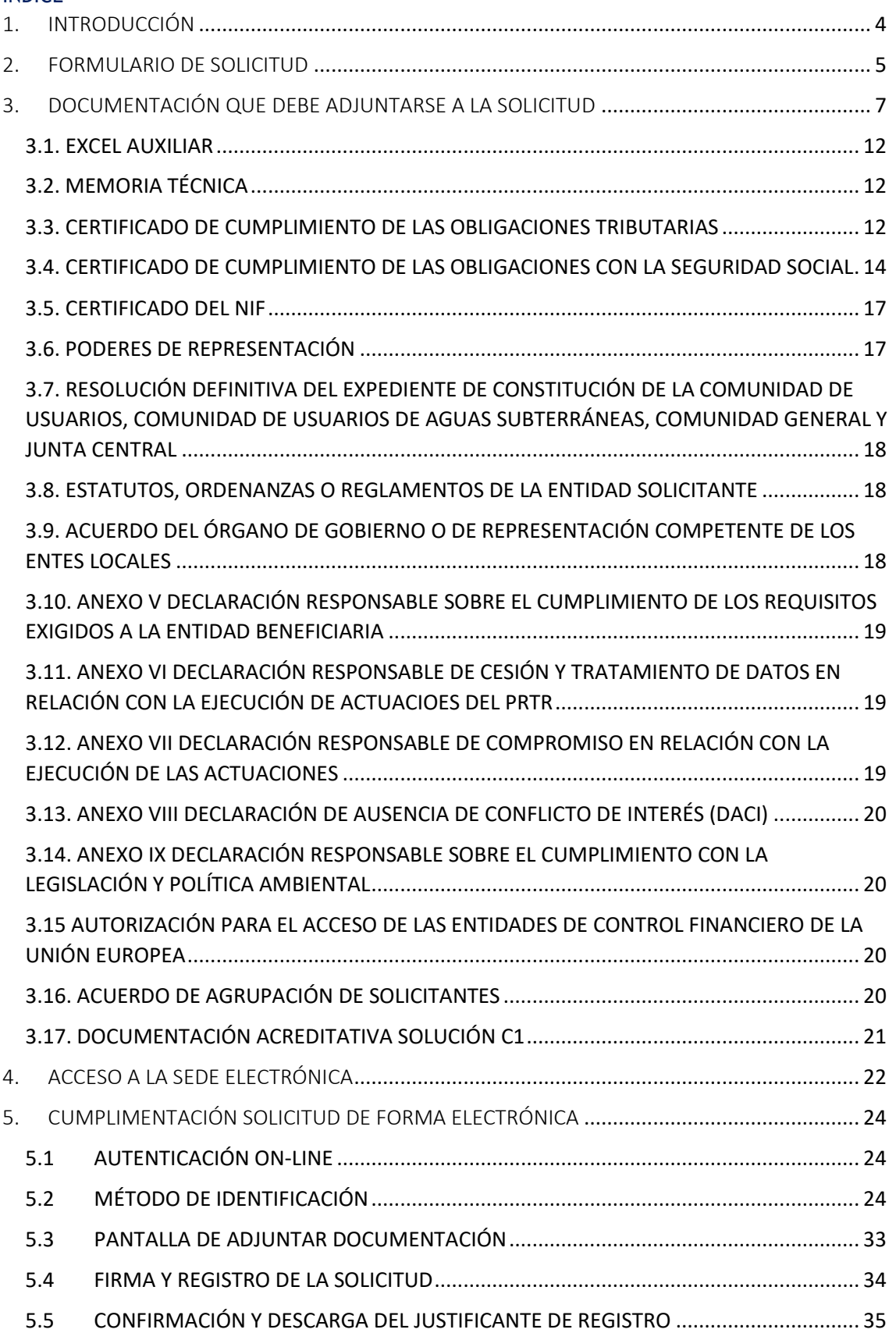

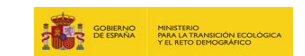

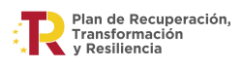

6. [CONSIDERACIONES IMPORTANTES PARA EL ENVÍO DE LOS DOCUMENTOS](#page-35-0) ....................... 36

### *NOTA DE ACTUALIZACIÓN*

*La presente guía en su versión 3.0 de noviembre 2023 mantiene cambios respecto de la versión original en los siguientes apartados:*

- *3. Documentación que debe adjuntarse a la solicitud*
- *3.1. Excel auxiliar*
- *3.4. Certificado de cumplimiento de las obligaciones con la seguridad social*
- *4. Acceso a la sede electrónica*
- *5.2. Método de identificación*

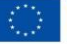

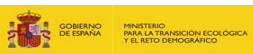

# <span id="page-3-0"></span>1. INTRODUCCIÓN

Lea atentamente la **[convocatoria](https://www.boe.es/diario_boe/txt.php?id=BOE-A-2023-17775) (Orden TED/918/2023 de 21 de julio)** y, si cumple con los requisitos, para ser entidad beneficiaria, establecidos en el artículo 6 de las bases, acceda al siguiente enlace para presentar su solicitud:

[https://sede.miteco.gob.es/portal/site/seMITECO/ficha](https://sede.miteco.gob.es/portal/site/seMITECO/ficha-procedimiento?procedure_suborg_responsable=89&procedure_etiqueta_pdu=null&procedure_id=1011&by=theme)[procedimiento?procedure\\_suborg\\_responsable=89&procedure\\_etiqueta\\_pdu=null&procedur](https://sede.miteco.gob.es/portal/site/seMITECO/ficha-procedimiento?procedure_suborg_responsable=89&procedure_etiqueta_pdu=null&procedure_id=1011&by=theme) [e\\_id=1011&by=theme](https://sede.miteco.gob.es/portal/site/seMITECO/ficha-procedimiento?procedure_suborg_responsable=89&procedure_etiqueta_pdu=null&procedure_id=1011&by=theme)

Si después de haber leído esta guía tiene problemas para la presentación de su solicitud, o cualquier otra consulta, no dude en escribir al correo electrónico:

[Bzn-PERTE-ciclo-agua@miteco.es](mailto:Bzn-PERTE-ciclo-agua@miteco.es)

*NOTA: las solicitudes solo se podrán presentar a través de la Sede Electrónica del MITECO***.**

Antes de iniciar su solicitud, debe tener en cuenta lo siguiente:

 $\checkmark$  Toda la información y documentación a aportar está recogida en la página web:

[https://www.miteco.gob.es/es/agua/temas/perte-subvenciones-digitalizacion-del](https://www.miteco.gob.es/es/agua/temas/perte-ciclo-agua-segunda-convocatoria-subvenciones-2023.html)[regadio.htmll](https://www.miteco.gob.es/es/agua/temas/perte-ciclo-agua-segunda-convocatoria-subvenciones-2023.html)

- $\checkmark$  El plazo de ejecución de las actuaciones financiables comienza el 22 de marzo de 2020 y finaliza como máximo el 30 de junio de 2026.
- $\checkmark$  Se deberá presentar una solicitud por cada proyecto. En cada convocatoria, un mismo solicitante únicamente podrá presentar una solicitud como entidad beneficiaria ya sea individual o en agrupación.
- $\checkmark$  Las soluciones digitales que son objeto de financiación en el marco de la presente convocatoria se encuentran definidos en el ANEXO I de las bases reguladoras. Lea atentamente la descripción de las mismas y los requisitos técnicos que se deben cumplir para que su propuesta cumpla con lo establecido.
- $\checkmark$  Para optar a estas ayudas, cada proyecto deberá dar cumplimiento a lo establecido en relación a la solución C1 y el resto de obligaciones que se establece a lo largo de las bases de la convocatoria.

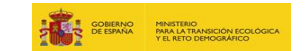

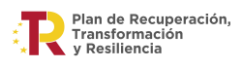

# <span id="page-4-0"></span>2. FORMULARIO DE SOLICITUD

En el apartado 5 de esta Guía se detalla cómo se tiene que completar el formulario de solicitud en la sede electrónica. El formulario contiene la información de la propuesta presentada, identificación del solicitante individual o agrupación, e importe de la ayuda solicitada total y por tipos de actuaciones. El formulario de solicitud debe ser firmado digitalmente por la persona con poderes suficientes para actuar en nombre de la entidad solicitante.

En el caso de que la representación de la entidad solicitante la ostenten dos o más personas con firma mancomunada, debe tener en cuenta que el formulario de solicitud sólo puede ser firmado en la Sede Electrónica por una de ellas.

En estos casos de firma mancomunada, una vez finalizado el proceso y presentada la solicitud, tienen que descargar el documento **[datosFormulario.pdf](https://test-sede.miteco.gob.es/portal/descargarFicheroWebService?doc_id=VuDhHrwuRqQ7c6IyGTcvE8UM2ePpohsWhrTB4PSxZ0I%3D&nombre_documento=roXYaYpRpXEwRozsfaNHbbK4SoyR1t0W&id_repositorio=oo8CRwC3RPADPJ2Ennqe6Q%3D%3D&ministerio=https%3A%2F%2Ftest-sede.miteco.gob.es%2Fportal%2Fsite%2FseMITECO)** y firmarlo digitalmente por todas las personas con firma mancomunada.

Para descargar el documento **[datosFormulario.pdf](https://test-sede.miteco.gob.es/portal/descargarFicheroWebService?doc_id=VuDhHrwuRqQ7c6IyGTcvE8UM2ePpohsWhrTB4PSxZ0I%3D&nombre_documento=roXYaYpRpXEwRozsfaNHbbK4SoyR1t0W&id_repositorio=oo8CRwC3RPADPJ2Ennqe6Q%3D%3D&ministerio=https%3A%2F%2Ftest-sede.miteco.gob.es%2Fportal%2Fsite%2FseMITECO)** debe acceder a su **Zona Personal** > **Mis Solicitudes** > Primera convocatoria de subvenciones en concurrencia competitiva para proyectos de digitalización de comunidades de usuarios de agua para regadío en el marco del plan recuperación, transformación y resiliencia (PERTE Digitalización del Ciclo del Agua)

Una vez que el formulario haya sido firmado digitalmente por todas las personas con firma mancomunada, se debe aportar dicho fichero firmado en el apartado **Adjuntar documentación a la solicitud** y pulsar "**Añadir"**. El fichero aparecerá cargado, tal y como se muestra en la siguiente imagen:

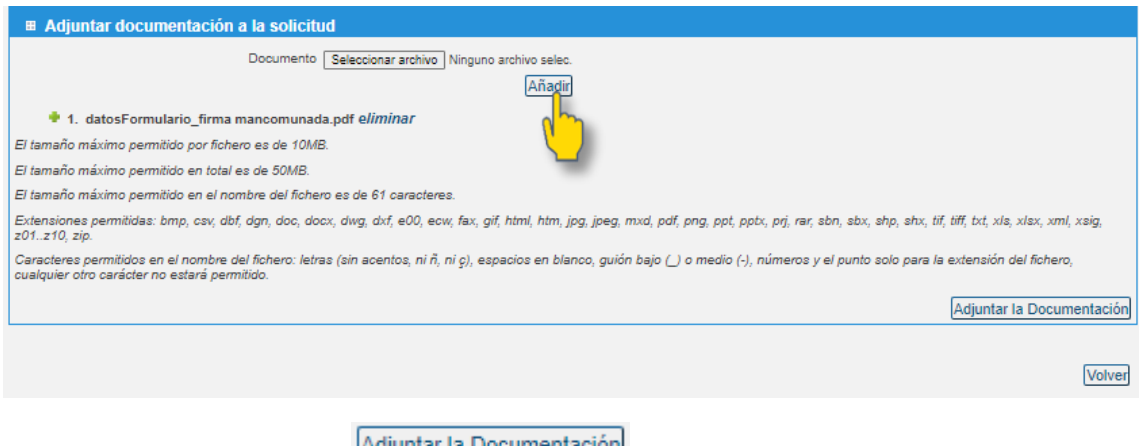

Para finalizar, se debe pulsar **e programaria** Documentacion

En la siguiente pantalla aparecerá el siguiente **Aviso:**

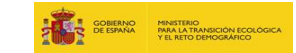

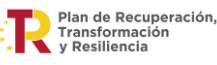

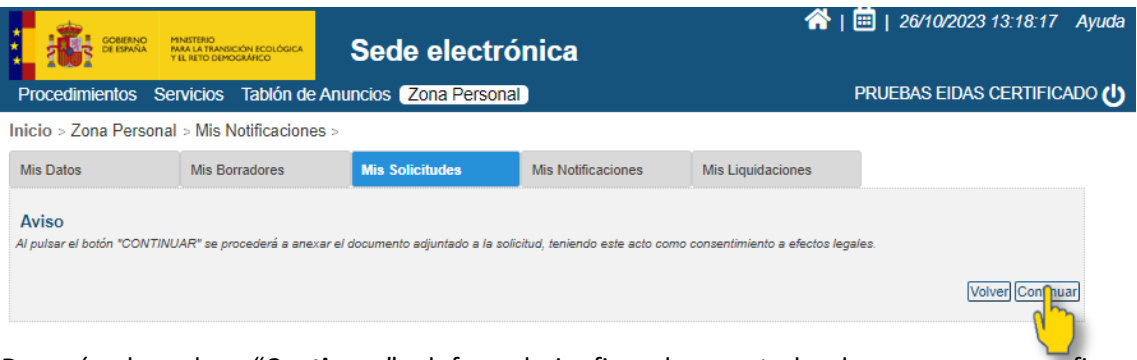

Después de pulsar "**Continuar**" el formulario firmado por todas las personas con firma mancomunada quedará adjunto a la solicitud.

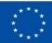

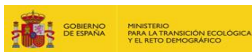

# <span id="page-6-0"></span>3. DOCUMENTACIÓN QUE DEBE ADJUNTARSE A LA SOLICITUD

El siguiente apartado pretende ser una ayuda para el proceso de adjuntar documentación en SEDE electrónica. Se va a especificar el nombre que se debe de respetar, los documentos que se deben de adjuntar en caso de solicitudes individuales, en caso de agrupaciones, si hay un modelo disponible en sede electrónica, qué tipo de archivo hay que adjuntar (original con firmas electrónicas / escaneado) así como por quién debe de estar firmado. También se indica en el caso de agrupaciones y para cada uno de los documentos, si debe de adjuntarse un único fichero por solicitud, o si, por el contrario, se debe de adjuntar un fichero por cada entidad integrante de la agrupación.

**1. Listado completo de la documentación que se debe de adjuntar en sede electrónica (incluyendo los documentos propios de solicitudes individuales, en agrupación, así como la acreditación de la solución C1 cuando corresponda):**

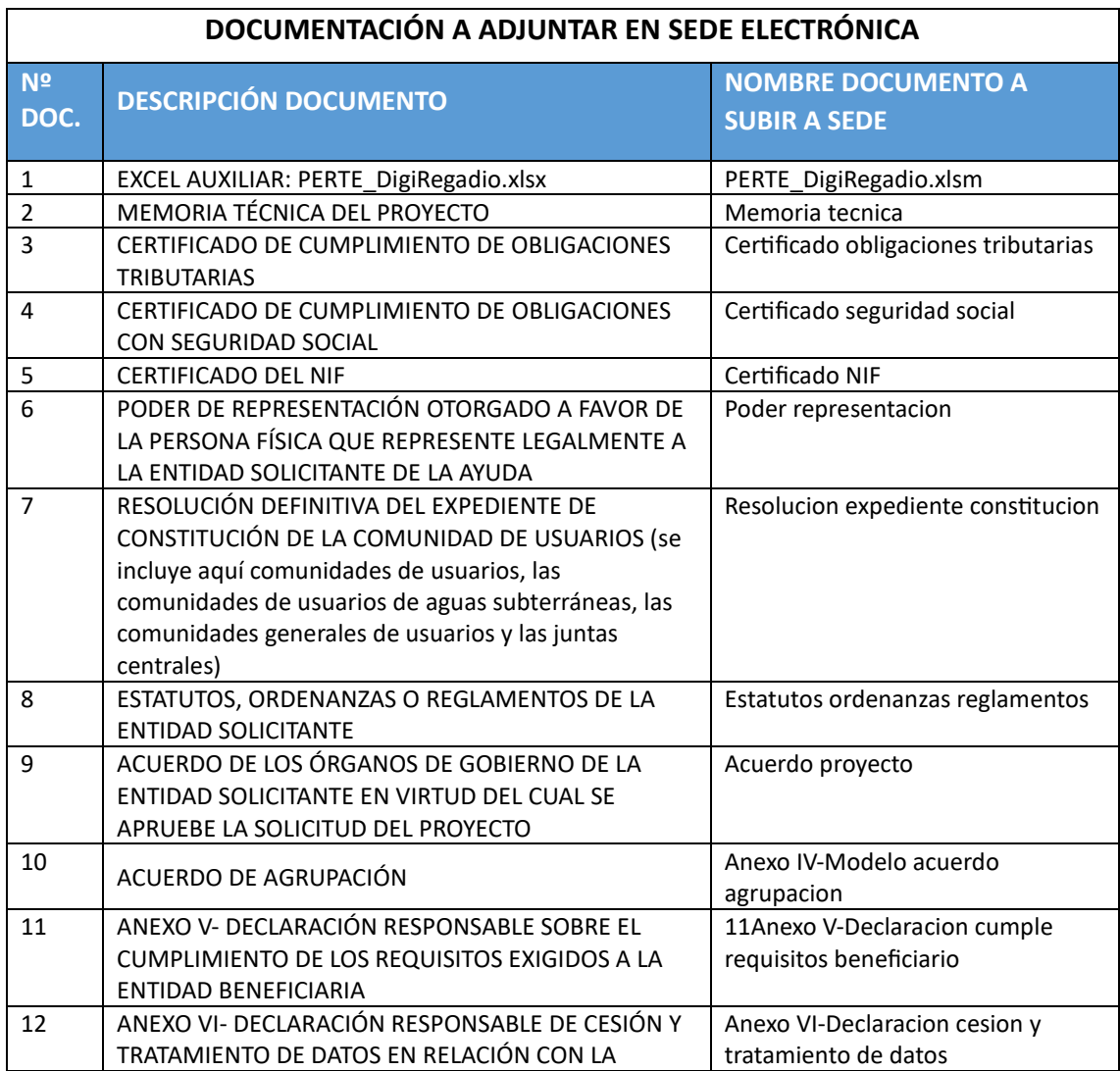

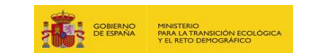

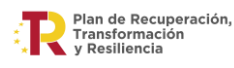

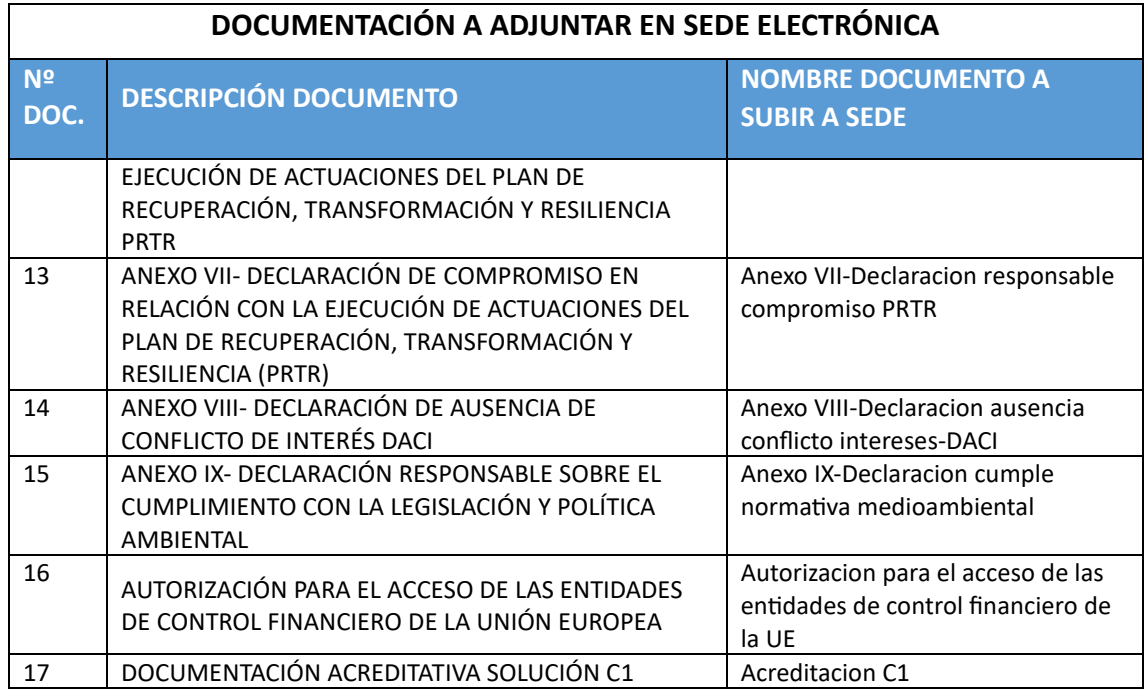

#### **2. Documentos que se deben adjuntar en SOLICITUDES INDIVIDUALES**

En este apartado se va a detallar los documentos que se deben de adjuntar antes de firmar la solicitud individual (o antes de firmar cada envío, en el caso de que se superen los límites establecidos de 50 MB por envío).

En todos los casos se debe adjuntar los documentos recogidos en la siguiente tabla:

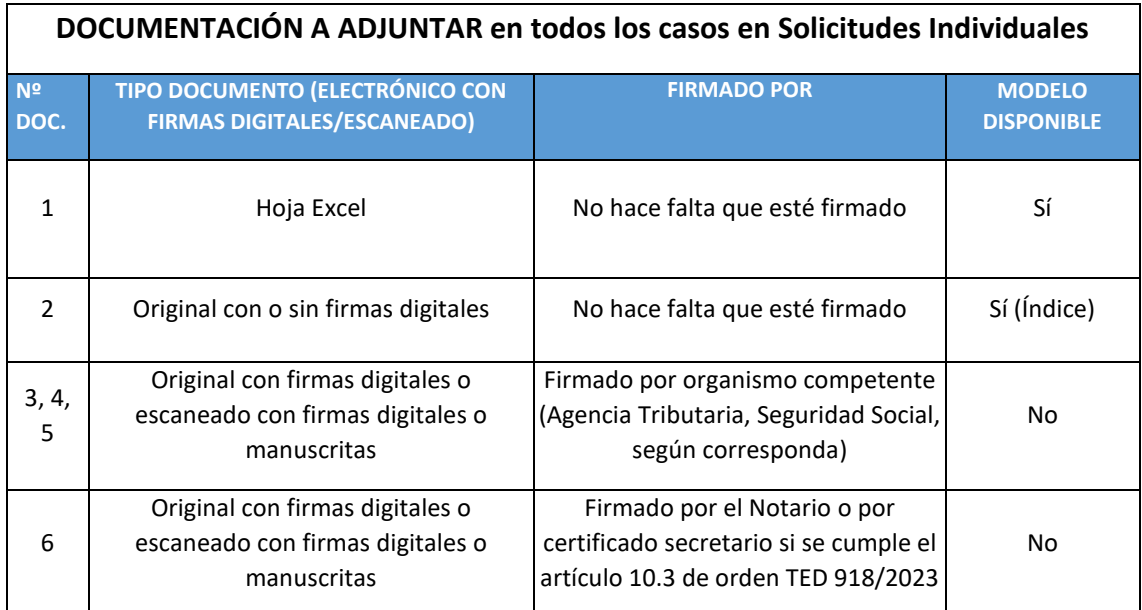

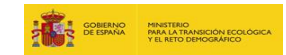

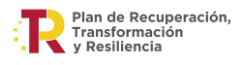

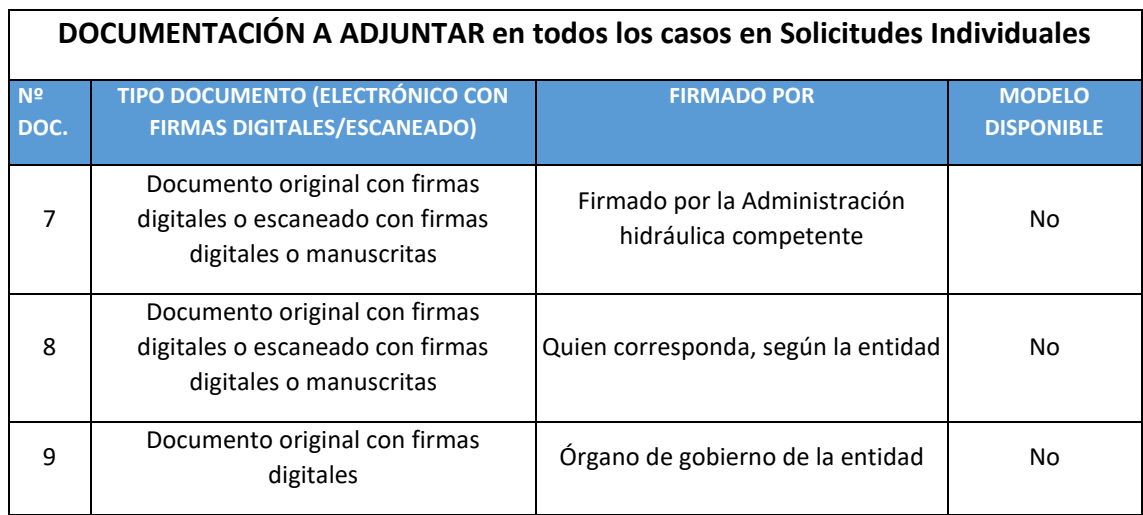

Se entiende en este listado, que el representante de la entidad a efectos de esta convocatoria de ayudas tiene poderes suficientes para firmar todos las Declaraciones Responsables contenidas en Sede electrónica.

En el caso de que proceda la acreditación de la solución C1 por ya tenerla instalada se deberá además adjuntar:

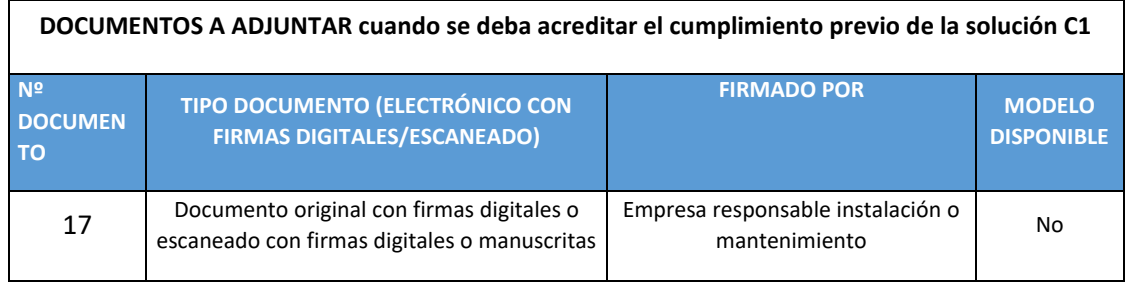

#### **3. Documentos que se deben adjuntar en SOLICITUDES de Agrupaciones**

En este apartado se va a detallar los documentos que se deben de adjuntar antes de firmar la solicitud individual (o antes de firmar cada envío, en el caso de que se superen los límites establecidos de 50 MB por envío).

En todos los casos se debe adjuntar:

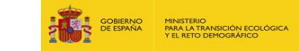

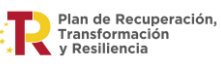

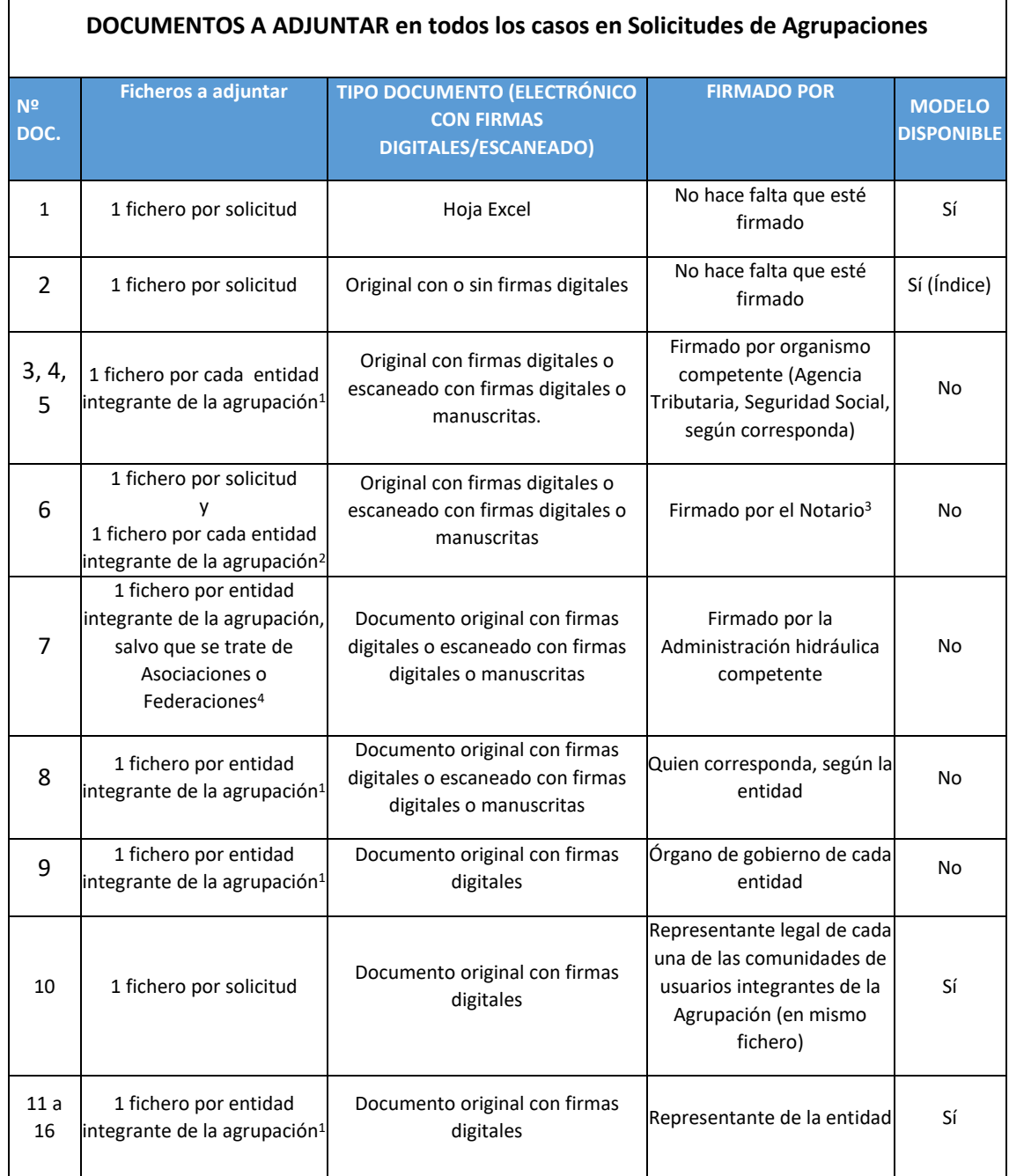

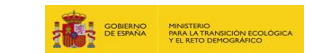

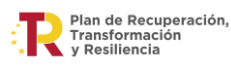

<sup>1</sup> Es decir, en este caso, para una Agrupación de "n" solicitantes, se deberían adjuntar "n" ficheros

<sup>2</sup> Es decir, en este caso, para una Agrupación de "n" solicitantes, se deberían adjuntar "n+1" ficheros

<sup>3</sup> Para la emisión de los poderes de representación individuales (no el de la agrupación) de las

comunidades de usuarios integrantes de la Agrupación, se podrá optar por la presentación de un certificado expedido por el secretario de dicha comunidad, acreditando que el representante legal de la misma es el Presidente, elegido por la Junta General, o Asamblea, tal y como se establece en el Reglamento del Dominio Público Hidráulico (ver artículo 10.3 de la orden TED 918/2023).

<sup>4</sup> Es decir, en este caso, para una Agrupación de "n" solicitantes, se deberían adjuntar "[n-(número de Asociaciones/Federaciones integrantes de la Agrupación)]" ficheros

Adicionalmente, en los casos que proceda acreditar la solución C1 por ya tenerla instalada, se deberá además adjuntar:

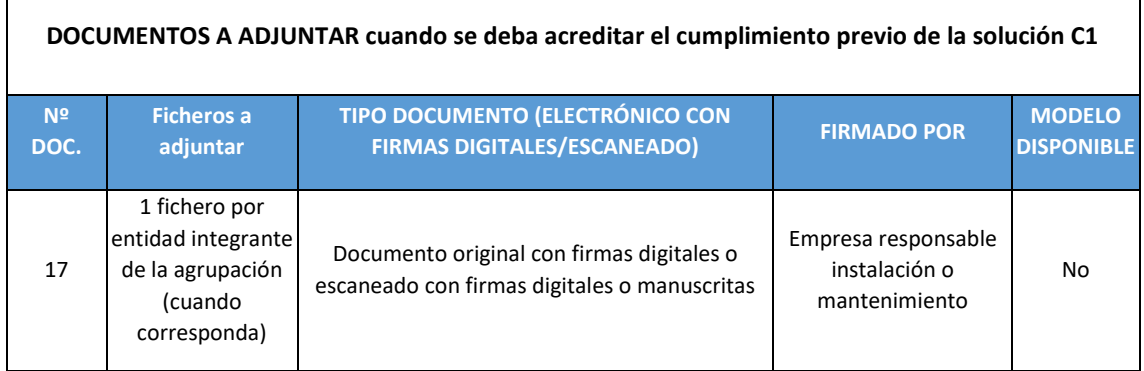

En el caso de agrupaciones, cuando haya que subir a sede electrónica un fichero por entidad integrante de la agrupación, se deberá añadir al final del nombre "Entidad 1" "Entidad 2" "Entidad 3", etcétera.

Es decir, si una solicitud es presentada por una Agrupación, cuyo título del proyecto es "Proyecto regadío XYZ" y está integrada por tres entidades:

- Entidad 1: xxx
- Entidad 2: yyy
- Entidad 3: zzz

Captura de pantalla de la pestaña "FORMULARIO" del archivo "PERTE\_DigiRegadio.xlsm":

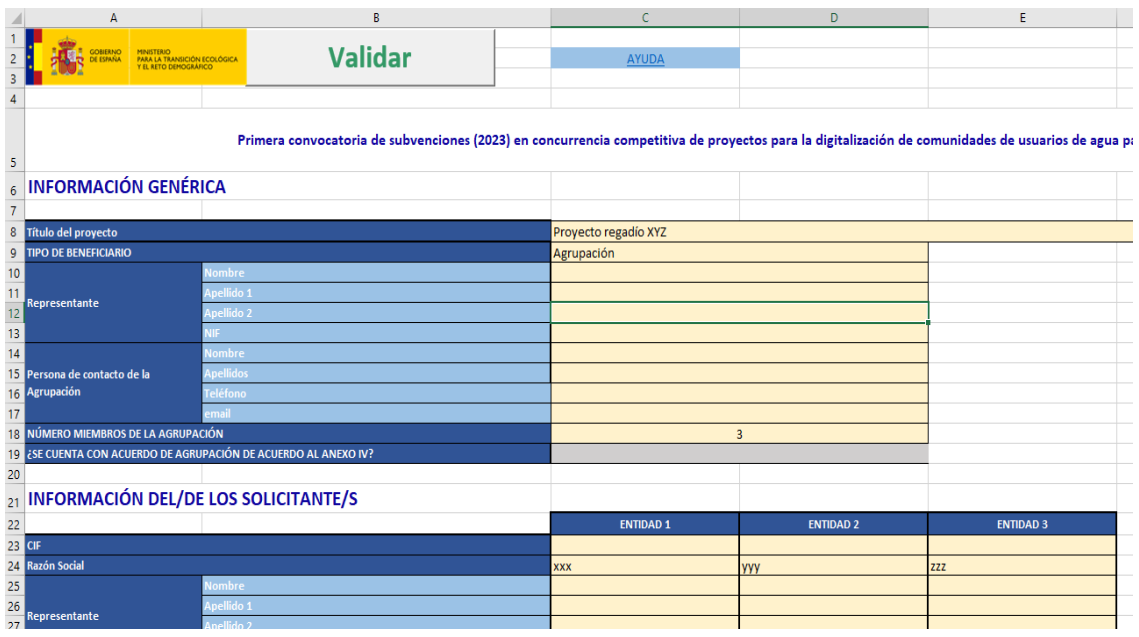

Para adjuntar en sede electrónica los documentos nº 3 (Certificado NIF), de la agrupación, se deberán adjuntar:

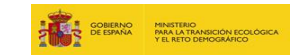

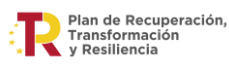

- El archivo "Certificado NIF Entidad 1" que será el certificado del NIF correspondiente a la entidad xxx
- El archivo "Certificado NIF Entidad 2" que será el certificado del NIF correspondiente a la entidad yyy
- El archivo "Certificado NIF Entidad 3" que será el certificado del NIF correspondiente a la entidad zzz

### <span id="page-11-0"></span>3.1. EXCEL AUXILIAR

En la página web de MITECO [\(https://www.miteco.gob.es/es/agua/temas/perte-subvenciones](https://www.miteco.gob.es/es/agua/temas/perte-subvenciones-digitalizacion-del-regadio.html)[digitalizacion-del-regadio.html\)](https://www.miteco.gob.es/es/agua/temas/perte-subvenciones-digitalizacion-del-regadio.html) pueden descargarse la plantilla correspondiente al archivo Excel auxiliar a cumplimentar**.**

**Antes de la cumplimentación de la solicitud de ayuda en la Sede electrónica,** se deberá rellenar este archivo Excel con toda la información necesaria para la evaluación y tramitación de la solicitud, que incluirá, entre otros, los datos del solicitante, del tipo de solicitud, las localizaciones, soluciones digitales y los datos del presupuesto.

Los datos que se incluyen en este archivo Excel serán los datos que se requerirán para la cumplimentación de la solicitud de ayuda y que necesariamente deben coincidir en el Excel y en la solicitud que se presente.

### **Será imprescindible adjuntarlo antes de proceder a la firma de la solicitud en la Sede Electrónica, manteniendo el nombre original.**

Para la correcta cumplimentación de este Excel se han creado instrucciones que estarán incluidas en el propio archivo. Así como una Guía específica que se puede descargar también de la página web de la convocatoria.

<span id="page-11-1"></span>Deberá tener en cuenta que para la correcta tramitación de la ayuda únicamente será admitida de este documento su **versión 2.6 y siguientes**.

# 3.2. MEMORIA TÉCNICA

La memoria técnica del proyecto deberá seguir las indicaciones que se establecen en el ANEXO I de las bases de la convocatoria en su apartado B. En dicho apartado, se estable tanto el contenido mínimo como la estructura que debería seguir. Además, también se puede encontrar como material de apoyo el índice a seguir para su preparación. Dicho índice se encuentra publicado en la página web de la convocatoria.

Téngase en cuenta que este será un documento único por proyecto. Tanto en el caso de solicitante Individual como Agrupación, la memoria técnica será única.

# <span id="page-11-2"></span>3.3. CERTIFICADO DE CUMPLIMIENTO DE LAS OBLIGACIONES TRIBUTARIAS

El certificado emitido por la Agencia Tributaria debe reunir los siguientes requisitos:

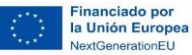

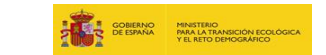

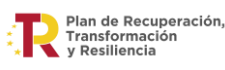

- Estar expedido a nombre de la entidad solicitante de la ayuda.
- Estar en vigor (menos de 6 meses de antigüedad).
- Indicar que tiene carácter POSITIVO.
- Estar emitido a los efectos de obtener una subvención otorgada por las Administraciones Públicas o financiada con cargo a fondos de la Unión Europea.

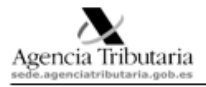

Delegación de PROVINCIA

.<br>Administración de MUNICIPIO DELEGACIÓN  $\sim$ CLXXX<br>CP MUNICIPIO (PROVINCIA) Tel Sonnoncon

CERTIFICADO

#### Nº REFERENCIA: 20229190000

Presentada solicitud de certificado acreditativo de encontrarse al corriente de sus obligaciones tributarias Presentada solicitud de certificado acreditativo de encontrarse al corriente de sus obligaciones tributarias<br>a efectos de obtener una subvención otorqada por las Administraciones Públicas, de acuerdo con lo<br>establecido por Social, de conformidad con su normativa requladora, por:

#### La Agencia Estatal de Administración Tributaria,

CERTIFICA: Que conforme a los datos que obran en esta Unidad, el solicitante arriba referenciado se encuentra al corriente de sus obligaciones tributarias de conformidad con lo dispuesto en el artículo 74 del<br>Reglamento general de las actuaciones y los procedimientos de gestión e inspección tributaria y de<br>Reglamento gen Real Decreto 1065/2007, de 27 de julio.

El presente oertificado se expide a petición del interesado, tiene carácter <mark>POSITIVO</mark> y una validez de<br>seis meses contados desde la fecha de su expedición, se expide al efecto exclusivo mencionado y<br>no origina derechos ni ser invocado a encuado de notificación de los expedientes a los que pudiera hacer referencia, sin que su<br>contenido pueda afectar al resultado de actuaciones posteriores de comprobación o investigación, ni<br>contenido pueda a destinatarios. Todo ello, de conformidad con lo dispuesto en la normativa citada.

ido ekonónicamente (Ley 40/2015). Autonécidad verificiále mediante O**ccios Securo Venticación oppTDASVEXOTUCZF** en sede acenciatibularia cobas

Documento firmado electrónicamente (Ley 40/2015) por la Agencia<br>Estatal de Administración Tributaria, con fecha <mark>DÍA de MES de AÑO</mark>.<br>Autenticidad verificable mediante Código Seguro Verificación<br>en sede.agenciatributaria.go

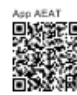

Financiado por la Unión Europea enerationEU

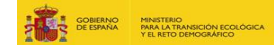

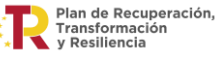

# <span id="page-13-0"></span>3.4. CERTIFICADO DE CUMPLIMIENTO DE LAS OBLIGACIONES CON LA SEGURIDAD SOCIAL

El certificado emitido por la Tesorería General de la Seguridad Social debe reunir los siguientes requisitos:

- Estar expedido a nombre de la entidad solicitante de la ayuda.
- Estar en vigor (menos de 6 meses de antigüedad).
- Indicar que el certificado tiene carácter POSITIVO.
- Estar emitido a los efectos de lo establecido en la letra e) del apartado 2 del artículo 13 de la Ley 38/2003, de 17 de noviembre, General de Subvenciones.

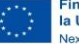

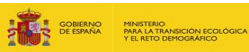

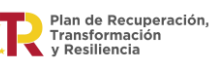

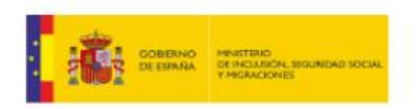

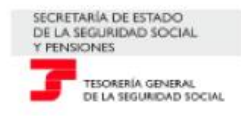

#### CERTIFICADO DE ESTAR AL CORRIENTE EN EL CUMPLIMIENTO DE LAS OBLIGACIONES DE SEGURIDAD SOCIAL

Presentada solicitud de certificado acreditativo de estar al corriente en el cumplimiento de las obligaciones de Seguridad Social correspondiente a con NIF

Con la finalidad de obtener una subvención por las Administraciones Públicas, de acuerdo con lo establecido en la letra e) apartado 2 del artículo 13 de la Ley 38/2003, de 17 de noviembre, General de Subvenciones o financiada con cargo a fondos de la Unión Europea, de acuerdo con la normativa comunitaria aplicable y con las normas nacionales de desarrollo o trasposición de aquella.

La Tesorería General de la Seguridad Social

CERTIFICA: Que conforme a los datos que obran en la Tesorería General de la Seguridad Social, el solicitante arriba referenciado se encuentra al corriente de sus obligaciones de Seguridad Social.

El presente certificado tiene carácter POSITIVO: no origina derechos ni expectativas de derechos en favor del solicitante ni de terceros; no puede ser invocado a efectos de la interrupción o la paralización de plazos de caducidad o prescripción, ni servir de medio de notificación de los expedientes a los que pudiera hacer referencia, sin que su contenido pueda afectar al resultado de actuaciones posteriores de comprobación e investigación, ni exime del cumplimiento de las obligaciones de diligencias de embargo anteriormente notificadas a sus destinatarios.

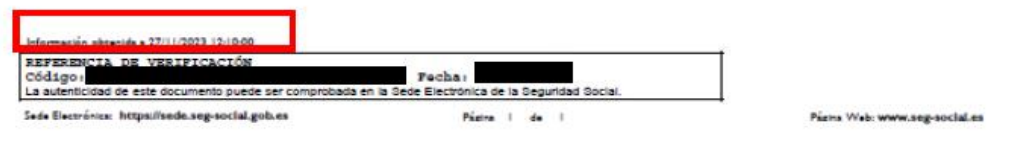

Este certificado deberá presentarse como documento adjunto al formulario de solicitud.

En caso de no haber tenido contratados trabajadores en ningún momento anterior a la solicitud de la ayuda deberá obtener el certificado que acredite tal situación a través del siguiente link: [https://portal.seg-](https://urldefense.com/v3/__https:/portal.seg-social.gob.es/wps/portal/importass/importass/Categorias/Vida*laboral*e*informes/Otras*consultas*y*justificantes/Acreditacion*de*no*estar*de*alta*como*empresario__;KysrKysrKysrKysrKw!!BgLsOpJl!vQcXN4Q4b_bfet2YmR7NgupiL5bi38Buhol4kQfdkqsX1R7ZUI3r95d8aWmB4T_eB47Yl_S1isvhugK0DAzTZfDQ0dQ$)

[social.gob.es/wps/portal/importass/importass/Categorias/Vida+laboral+e+informes/Otras+co](https://urldefense.com/v3/__https:/portal.seg-social.gob.es/wps/portal/importass/importass/Categorias/Vida*laboral*e*informes/Otras*consultas*y*justificantes/Acreditacion*de*no*estar*de*alta*como*empresario__;KysrKysrKysrKysrKw!!BgLsOpJl!vQcXN4Q4b_bfet2YmR7NgupiL5bi38Buhol4kQfdkqsX1R7ZUI3r95d8aWmB4T_eB47Yl_S1isvhugK0DAzTZfDQ0dQ$) [nsultas+y+justificantes/Acreditacion+de+no+estar+de+alta+como+empresario](https://urldefense.com/v3/__https:/portal.seg-social.gob.es/wps/portal/importass/importass/Categorias/Vida*laboral*e*informes/Otras*consultas*y*justificantes/Acreditacion*de*no*estar*de*alta*como*empresario__;KysrKysrKysrKysrKw!!BgLsOpJl!vQcXN4Q4b_bfet2YmR7NgupiL5bi38Buhol4kQfdkqsX1R7ZUI3r95d8aWmB4T_eB47Yl_S1isvhugK0DAzTZfDQ0dQ$)

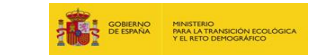

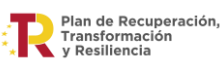

#### El documento que se originará y procederá a adjuntar en este caso será:

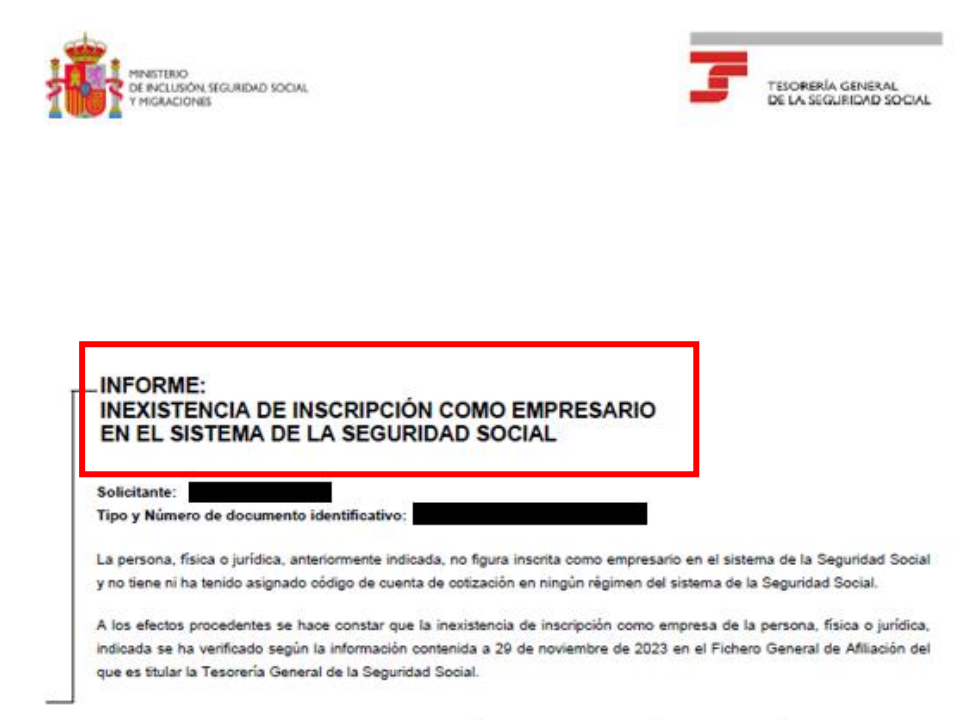

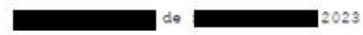

Para realizar cualquier consulta sobre otra cuestión referida a la gestión de la Seguridad Social puede utilizar el buzón de consultas de la<br>página web www.seg-social.es, llamar al télefono 902150150 o dirigirse a cualquie

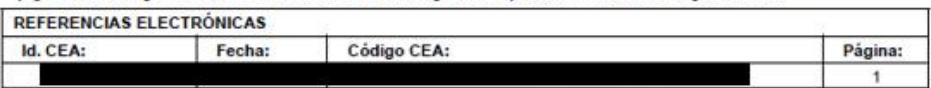

.<br>Este documento no será váldo sin la referencia electronica. La autenticidad de este documento puede ser comprobaba hasta la fecha 27/05/2024 mediante el Codigo Electronico<br>de Autenticidad en la Sede Electronica de la Seg 7433

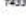

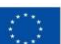

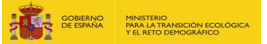

### <span id="page-16-0"></span>3.5. CERTIFICADO DEL NIF

Certificado acreditativo del NIF de la entidad solicitante. En el caso de agrupaciones, se deberá presentar el certificado acreditativo del NIF de cada uno de los miembros de la agrupación.

# <span id="page-16-1"></span>3.6. PODERES DE REPRESENTACIÓN

Es necesaria la aportación de documentación que acredite a la persona representante de la entidad solicitante.

En los casos en los que se ostente la representación de la entidad, en base a la atribución realizada por la normativa legislativa, se debe aportar certificado con indicación de la persona que ejerce la representación legal de la entidad e indicación de la norma que atribuye dicha asignación.

En los casos en los que la entidad solicitante designe a una persona o empresa para que actúe en su nombre, será necesaria la aportación del poder notarial vigente para actuar como representante de la entidad solicitante, con objeto de acreditar que dicha persona tiene poder suficiente para presentar la solicitud y realizar todos los trámites necesarios exigidos en la Convocatoria. Se hace notar, que la convocatoria permite que, en el caso de una solicitud individual de una comunidad de usuarios, se pueda optar por la presentación de un certificado expedido por el secretario de dicha comunidad, acreditando que el representante legal de la misma es el Presidente, elegido por la Junta General, o Asamblea, tal y como se establece en el Reglamento del Dominio Público Hidráulico.

Si la solicitud es presentada por una agrupación, además de la aportación del poder notarial de representación legal de cada miembro de la agrupación, o en su caso, el certificado con indicación de la persona que ostenta la representación legal de la entidad, **la propia agrupación deberá nombrar un representante o apoderado único, con poder notarial suficiente**, para el cumplimiento de las obligaciones que, como beneficiario, corresponden a aquella y, en particular:

- presentar la solicitud de la ayuda, que deberá diferenciar los compromisos de ejecución de cada miembro de la agrupación, el importe de la subvención que se aplicará a cada uno de ellos, así como las actuaciones y el presupuesto correspondiente a cada uno;
- actuar como interlocutor único entre la agrupación y el órgano concedente y recabar de cada miembro toda la información exigible o requerida por el órgano concedente, y en particular la relativa a la justificación de la subvención.

**Este poder notarial a favor del representante de la agrupación, es necesario que sea otorgado por todos miembros integrantes de la agrupación.**

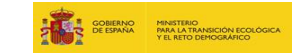

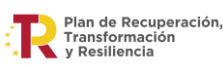

# <span id="page-17-0"></span>3.7. RESOLUCIÓN DEFINITIVA DEL EXPEDIENTE DE CONSTITUCIÓN DE LA COMUNIDAD DE USUARIOS, COMUNIDAD DE USUARIOS DE AGUAS SUBTERRÁNEAS, COMUNIDAD GENERAL Y JUNTA CENTRAL

Se tendrá que presentar la resolución definitiva del expediente de constitución de la comunidad de usuarios dictada por la administración hidráulica competente. Este documento deberá ser obligatoriamente presentado por los siguientes tipos de beneficiarios y conforme a la normativa establecida para cada caso:

- a. Las comunidades de usuarios de agua cuando el destino dado a las aguas sea principalmente el riego, constituidas de acuerdo con lo establecido en el texto refundido de la Ley de Aguas (TRLA) Las comunidades de usuarios de aguas subterráneas, CUAS, constituidas conforme al artículo 87.2 o 56.1.a) del TRLA, cuando el destino dado a las aguas sea principalmente el riego.
- b. Las comunidades generales de usuarios de agua de conformidad con lo previsto en el artículo 81.2 del TRLA, cuando el destino dado a las aguas sea principalmente el riego.
- c. Las juntas centrales de usuarios de agua constituidas de conformidad con lo previsto en el artículo 81.3 del texto refundido de la Ley de Aguas, cuando el destino dado a las aguas sea principalmente el riego.

Esta resolución favorable deberá tener fecha anterior al cierre del plazo de solicitudes.

En el caso de agrupaciones, se deberá presentar la correspondiente a cada uno de los miembros de la misma.

<span id="page-17-1"></span>Las asociaciones o federaciones están exentos de presentar este documento.

# 3.8. ESTATUTOS, ORDENANZAS O REGLAMENTOS DE LA ENTIDAD SOLICITANTE

Se deberá presentar los estatutos, ordenanzas o reglamentos de la entidad/es solicitante/s según aplique.

En el caso de agrupaciones, se deberá presentar la correspondiente a cada uno de los miembros de la misma.

# <span id="page-17-2"></span>3.9. ACUERDO DEL ÓRGANO DE GOBIERNO O DE REPRESENTACIÓN COMPETENTE DE LOS ENTES LOCALES

Corresponde a la aportación del Certificado acreditativo de la resolución o acuerdo del órgano de gobierno o de representación competente de las entidades en cuyo ámbito territorial se ejecute el proyecto. El documento presentado debe cumplir con los siguientes requisitos:

• *aprobar la participación y aceptación expresa del procedimiento regulado por esta orden: El régimen jurídico aplicable a la primera convocatoria de ayudas por concurrencia competitiva para la elaboración de proyectos de digitalización de* 

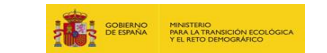

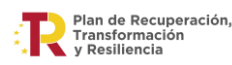

*comunidades de usuarios de agua para regadío en el marco del Plan de Recuperación, Transformación y Resiliencia (PERTE digitalización del ciclo del agua); Orden TED/918/2023, de 21 de julio.*

- *las soluciones digitales a ejecutar: el acuerdo debe contener las soluciones digitales subvencionables, en el caso de que el acuerdo indique que se anexan las actuaciones, es imprescindible que se aporte el anexo.*
- *previsiones estimadas de las dotaciones presupuestarias o tarifarias para llevarlas a cabo: el acuerdo debe contener el importe del presupuesto y el importe de la ayuda solicitada.*
- *cualquier otro compromiso que permita el aseguramiento de este concepto*

El documento del acuerdo del órgano de gobierno tiene que identificar al firmante y a la entidad, así como el acto administrativo en el que se basa la aprobación, con indicación de la fecha y debe estar firmado digitalmente por la persona facultada al respecto.

# <span id="page-18-0"></span>3.10. ANEXO V DECLARACIÓN RESPONSABLE SOBRE EL CUMPLIMIENTO DE LOS REQUISITOS EXIGIDOS A LA ENTIDAD BENEFICIARIA

Declaración incluida dentro del formulario de solicitud de la Sede Electrónica. Requiere su aceptación para poder presentar la solicitud.

En el caso de agrupaciones de solicitantes, deberá adjuntarse al formulario de solicitud, el model[o Anexo V](https://www.miteco.gob.es/content/dam/miteco/es/agua/temas/pertes/primera-convocatoria-regadio/Anexo%20V-Declaracion%20cumple%20requisitos%20beneficiario.pdf) firmado digitalmente por cada uno de los miembros de la agrupación.

# <span id="page-18-1"></span>3.11. ANEXO VI DECLARACIÓN RESPONSABLE DE CESIÓN Y TRATAMIENTO DE DATOS EN RELACIÓN CON LA EJECUCIÓN DE ACTUACIOES DEL PRTR

Declaración incluida dentro del formulario de solicitud de la Sede Electrónica. Requiere su aceptación para poder presentar la solicitud.

En el caso de agrupaciones de solicitantes, deberá adjuntarse al formulario de solicitud, el model[o Anexo VI](https://www.miteco.gob.es/content/dam/miteco/es/agua/temas/pertes/primera-convocatoria-regadio/Anexo%20VI-Declaracion%20cesion%20y%20tratamiento%20de%20datos.pdf) firmado digitalmente por cada uno de los miembros de la agrupación.

# <span id="page-18-2"></span>3.12. ANEXO VII DECLARACIÓN RESPONSABLE DE COMPROMISO EN RELACIÓN CON LA EJECUCIÓN DE LAS ACTUACIONES

Declaración incluida dentro del formulario de solicitud de la Sede Electrónica. Requiere su aceptación para poder presentar la solicitud.

En el caso de agrupaciones de solicitantes, deberá adjuntarse al formulario de solicitud, el model[o Anexo VII](https://www.miteco.gob.es/content/dam/miteco/es/agua/temas/pertes/primera-convocatoria-regadio/Anexo%20VII-Declaracion%20responsable%20compromiso%20PRTR.pdf) firmado digitalmente por cada uno de los miembros de la agrupación.

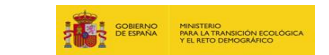

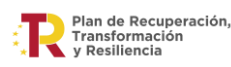

# <span id="page-19-0"></span>3.13. ANEXO VIII DECLARACIÓN DE AUSENCIA DE CONFLICTO DE INTERÉS (DACI)

Declaración incluida dentro del formulario de solicitud de la Sede Electrónica. Requiere su aceptación para poder presentar la solicitud.

En el caso de agrupaciones de solicitantes, deberá adjuntarse al formulario de solicitud, el model[o Anexo VIII](https://www.miteco.gob.es/content/dam/miteco/es/agua/temas/pertes/primera-convocatoria-regadio/Anexo%20VIII-Declaracion%20ausencia%20conflicto%20intereses-DACI.pdf) firmado digitalmente por cada uno de los miembros de la agrupación.

# <span id="page-19-1"></span>3.14. ANEXO IX DECLARACIÓN RESPONSABLE SOBRE EL CUMPLIMIENTO CON LA LEGISLACIÓN Y POLÍTICA AMBIENTAL

Declaración incluida dentro del formulario de solicitud de la Sede Electrónica. Requiere su aceptación para poder presentar la solicitud.

En el caso de agrupaciones de solicitantes, deberá adjuntarse al formulario de solicitud, el model[o Anexo IX](https://www.miteco.gob.es/content/dam/miteco/es/agua/temas/pertes/primera-convocatoria-regadio/Anexo%20IX-Declaracion%20cumple%20normativa%20medioambiental.pdf) firmado digitalmente por cada uno de los miembros de la agrupación.

# <span id="page-19-2"></span>3.15 AUTORIZACIÓN PARA EL ACCESO DE LAS ENTIDADES DE CONTROL FINANCIERO DE LA UNIÓN EUROPEA

Declaración incluida dentro del formulario de solicitud de la Sede Electrónica. Requiere su aceptación para poder presentar la solicitud.

En el caso de agrupaciones de solicitantes, deberá adjuntarse al formulario de solicitud, el modelo que se encuentra en el siguiente [enlace](https://www.miteco.gob.es/es/agua/temas/perte-subvenciones-digitalizacion-del-regadio.html) firmado digitalmente por cada uno de los miembros de la agrupación.

### <span id="page-19-3"></span>3.16. ACUERDO DE AGRUPACIÓN DE SOLICITANTES

Se dispone en la página del MITECO [\(https://www.miteco.gob.es/es/agua/temas/perte](https://www.miteco.gob.es/es/agua/temas/perte-subvenciones-digitalizacion-del-regadio.html)[subvenciones-digitalizacion-del-regadio.html\)](https://www.miteco.gob.es/es/agua/temas/perte-subvenciones-digitalizacion-del-regadio.html), del **Anexo IV "Modelo acuerdo de agrupación"** que debe ser utilizado por las entidades que se presenten como agrupación.

Será obligación de los solicitantes adaptarlo a la casuística y naturaleza de las entidades integrantes de la agrupación, a su regulación interna y a la propia naturaleza de las actuaciones y el total del proyecto que se presente, debiendo siempre desarrollar la totalidad de los epígrafes expuestos, pero pudiendo ser necesario incluir mayor contenido si los condicionantes propios de las entidades integrantes y el propio proyecto así lo requieren.

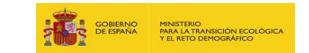

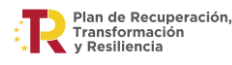

El acuerdo agrupación tiene que aportarse como documento adjunto al formulario de solicitud y debe estar firmado digitalmente por todos los miembros integrantes de la agrupación.

# <span id="page-20-0"></span>3.17. DOCUMENTACIÓN ACREDITATIVA SOLUCIÓN C1

En los casos en los que no se solicite la Solución C1 por contar con todas las captaciones a DPH debidamente digitalizadas conforme a los requisitos de esta solución, se deberá presentar informe justificativo del cumplimiento con listado de captaciones y ubicación. Este informe deberá ser suscrito por el proveedor de la instrumentación instalada o el proveedor encargado del mantenimiento de la instrumentación. Los sistemas de control volumétricos deberán estar operativos. Esta información será contrastada adicionalmente con la administración hidráulica correspondiente por parte MITECO. De disponer ya de aprobación por parte de la administración hidráulica, también se deberá adjuntar.

Esta documentación sólo será presentada en los casos que aplique. Por favor, léase detenidamente las obligaciones en relación a la solución C1 que se establece en las bases antes de realizar la solicitud.

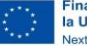

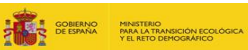

# <span id="page-21-0"></span>4. ACCESO A LA SEDE ELECTRÓNICA

Acceda a la Sede Electrónica del MITECO:

<https://sede.miteco.gob.es/portal/site/seMITECO>

Seleccione: "PROCEDIMIENTOS"

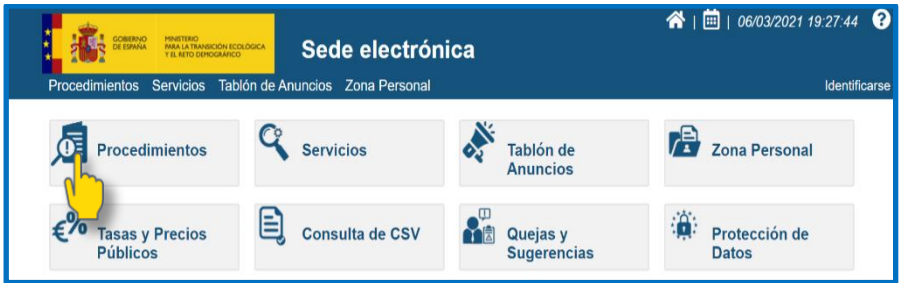

Selecciones: Procedimientos por temas y Agua

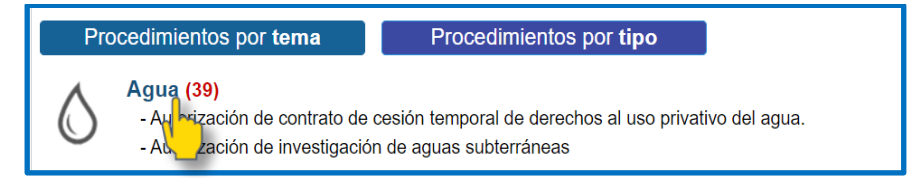

A continuación, AGUA POR TIPO: AYUDAS, BECAS Y SUBVENCIONES

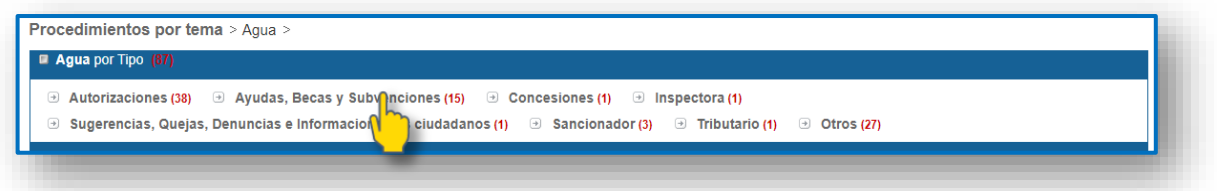

Debe seleccionar el procedimiento denominado:

*"Primera convocatoria de subvenciones en concurrencia competitiva de proyectos para la digitalización de comunidades de usuarios de agua para regadío en el marco del Plan de Recuperación, Transformación y Resiliencia (PERTE Digitalización del Ciclo del Agua)"*

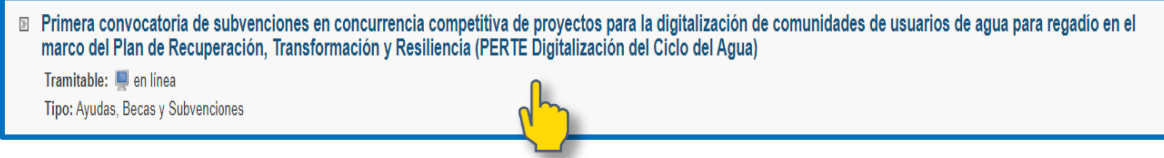

Además, el buscador de la página de "Procedimientos" permite acceder directamente al procedimiento deseado a través de las palabras clave:

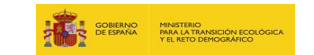

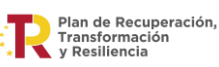

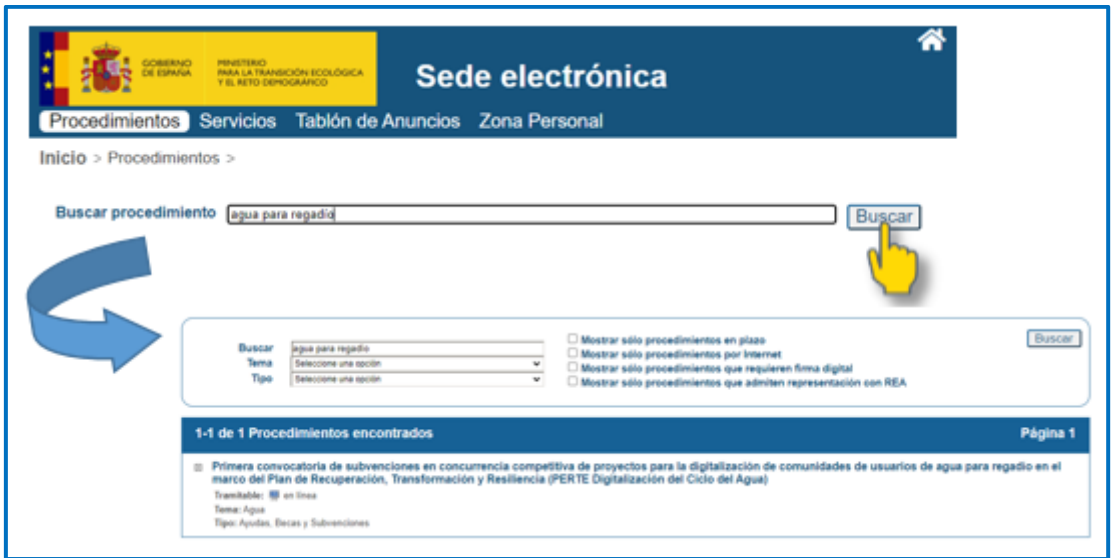

En el apartado Documentación necesaria para la solicitud electrónica, podrá descargar para su cumplimentación el archivo Excel auxiliar, así como los modelos de declaraciones responsables y otros documentos imprescindibles para presentar la solicitud de la ayuda:

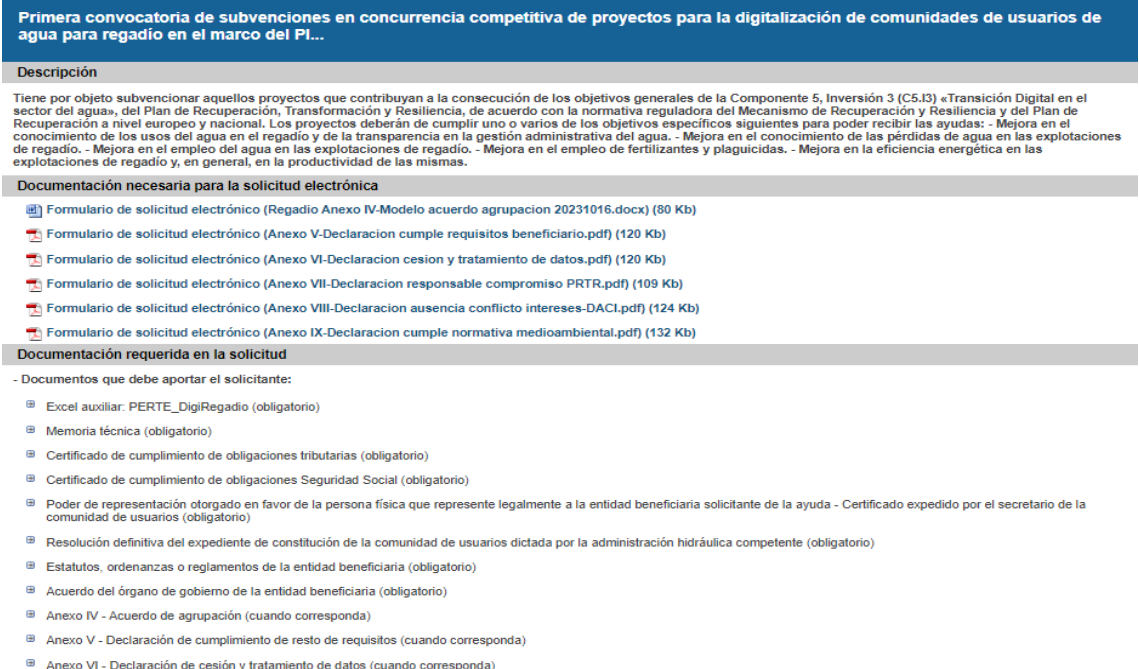

- <sup>■</sup> Anexo VII Declaración responsable de compromiso PRTR (cuando corresponda)
- 
- <sup>B</sup> Anexo VIII Declaración de ausencia de conflicto de intereses DACI (cuando corresponda) Anexo IX - Declaración cumplimiento normativa medioambiental (cuando corresponda)
- <sup>9</sup> Autorización acceso entidades de control financiero UE (cuando corresponda)
- $\Theta$  Documentación acreditativa solución C1 (cuando corresponda)

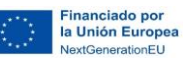

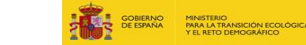

*NOTA:* **se recomienda que, previamente a la cumplimentación de la solicitud, se descargue el archivo Excel PERTE\_Regadío.xlsx y lo complete siguiendo las instrucciones que contiene dicho archivo, ya que los datos incluidos en este archivo se requieren obligatoriamente para la formalización de la solicitud y han de ser coincidentes.**

# <span id="page-23-0"></span>5. CUMPLIMENTACIÓN SOLICITUD DE FORMA ELECTRÓNICA

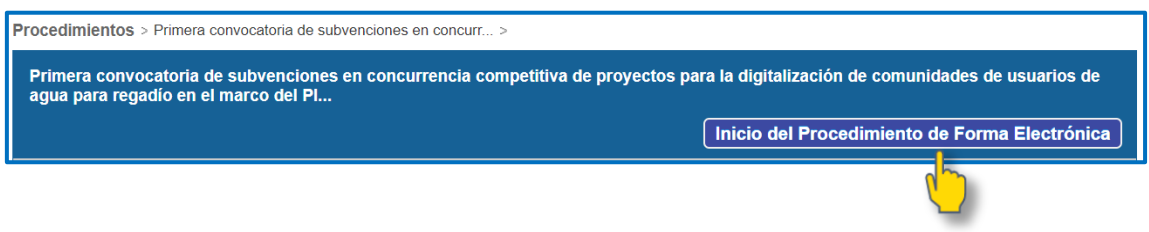

### <span id="page-23-1"></span>5.1AUTENTICACIÓN ON-LINE

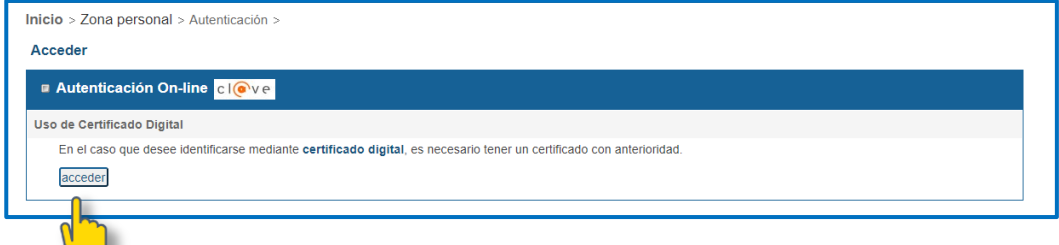

# <span id="page-23-2"></span>5.2MÉTODO DE IDENTIFICACIÓN

*NOTA:* **Se debe acceder a sede electrónica con el certificado digital del representante de la entidad a efectos de la solicitud de la ayuda. Dichos poderes de representación deben ser suficientes para poder declarar y presentar todo el contenido de la Solicitud, no sólo poderes de representación limitados a presentar la solicitud.**

Seleccione:

 $\sqrt{}$ 

- DNIe/Certificado electrónico o
- Cl@ve permanente (sólo válido para consultas).

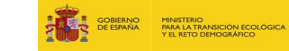

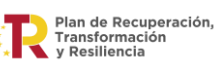

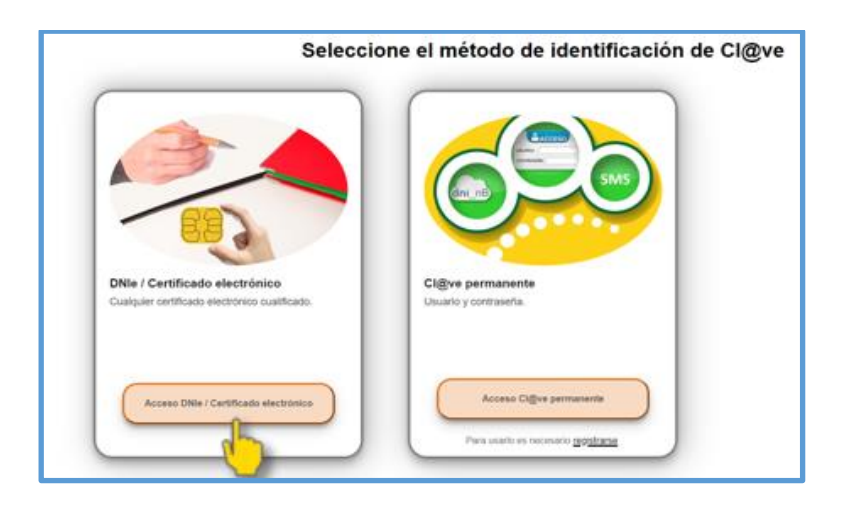

Se pueden dar varios casos:

1. El representante accede con el certificado de representante de la entidad a la que representa. En sede electrónica, en el apartado de representación, deberá seleccionar "en representación" y "Certificado digital de representante"

2. El representante accede con el certificado de persona física y está inscrito en el REA. En sede electrónica, en el apartado de representación, deberá seleccionar "en representación" y "Representación acreditada en el REA"

3. El representante accede con el certificado de persona física y no está inscrito en el REA. En sede electrónica, en el apartado de representación, deberá seleccionar la opción "a título personal".

En todos los casos se deberá aportar los poderes de representación en la fase de adjuntar documentación a sede electrónica, por ello, serán válidas las tres alternativas de representación siempre y cuando los poderes adjuntados sean correctos.

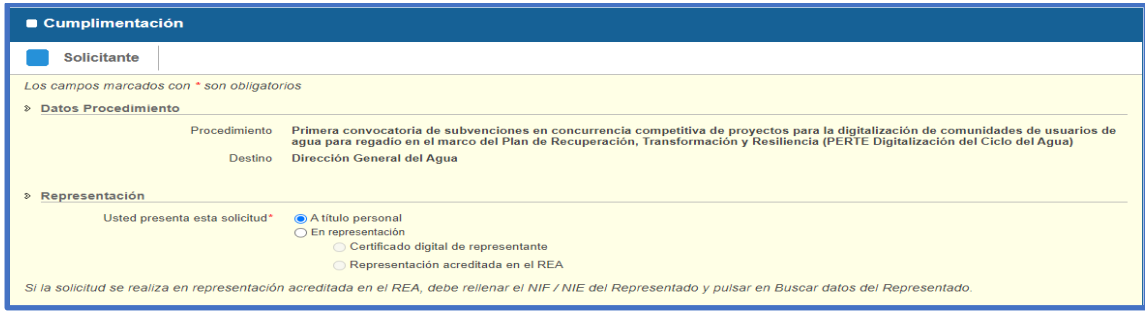

Los datos indicados con un asterisco (\*) son de cumplimentación obligatoria.

#### 5.2.1 INDIQUE LOS DATOS DEL SOLICITANTE

En Notificaciones, marque: "Formato electrónico" e indique el correo electrónico dónde desea recibir el aviso de las Notificaciones. Así como la dirección (incluyendo Provincia, Municipio y Código Postal)

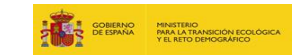

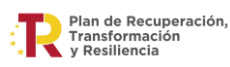

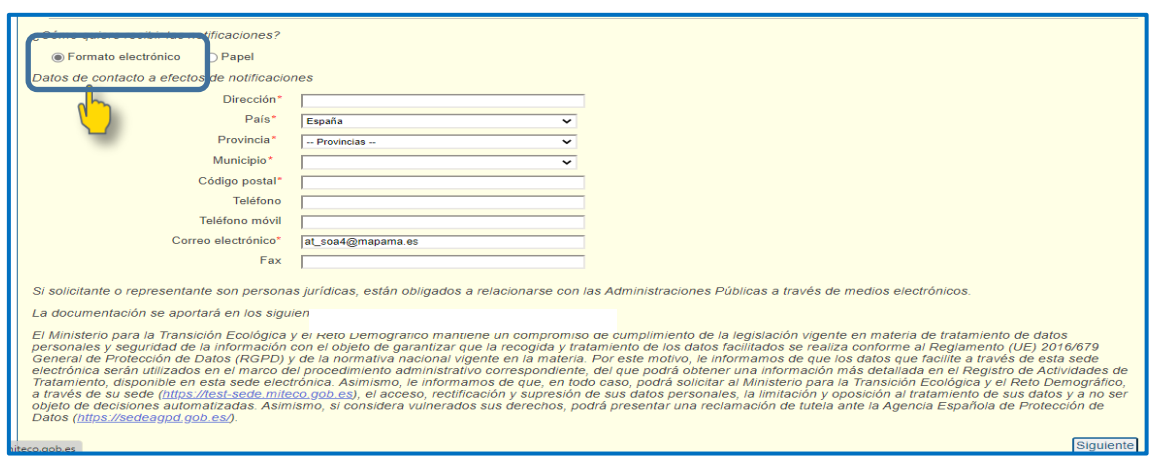

A continuación, deberá validar esta información presionando en el botón **Siguiente** para acceder a una nueva pantalla.

#### 5.2.2 RELLENE LOS DATOS DE LA SOLICITUD

Se cargarán automáticamente los datos introducidos en la pantalla anterior. Será necesario indicar en primer lugar el "Tipo de solicitante" de que se trate:

- **Individual**
- **Agrupación**

Se selecciona esta tipología en el desplegable que aparece en esta pestaña y se presiona la

casilla

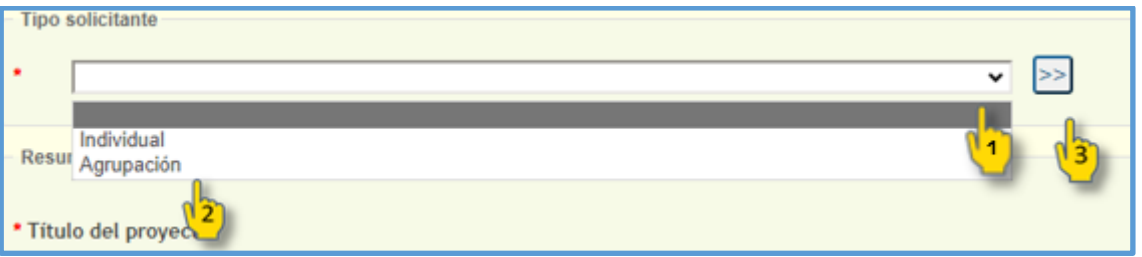

**a. En el caso de elegir la opción individual** a continuación rellenará (NIF, Razón Social, Representante, Domicilio fiscal, Superficie regable, tipo de entidad y los importes de las distintas soluciones del catálogo, así como el importe total de ayuda solicitado)

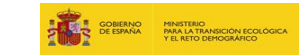

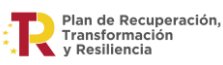

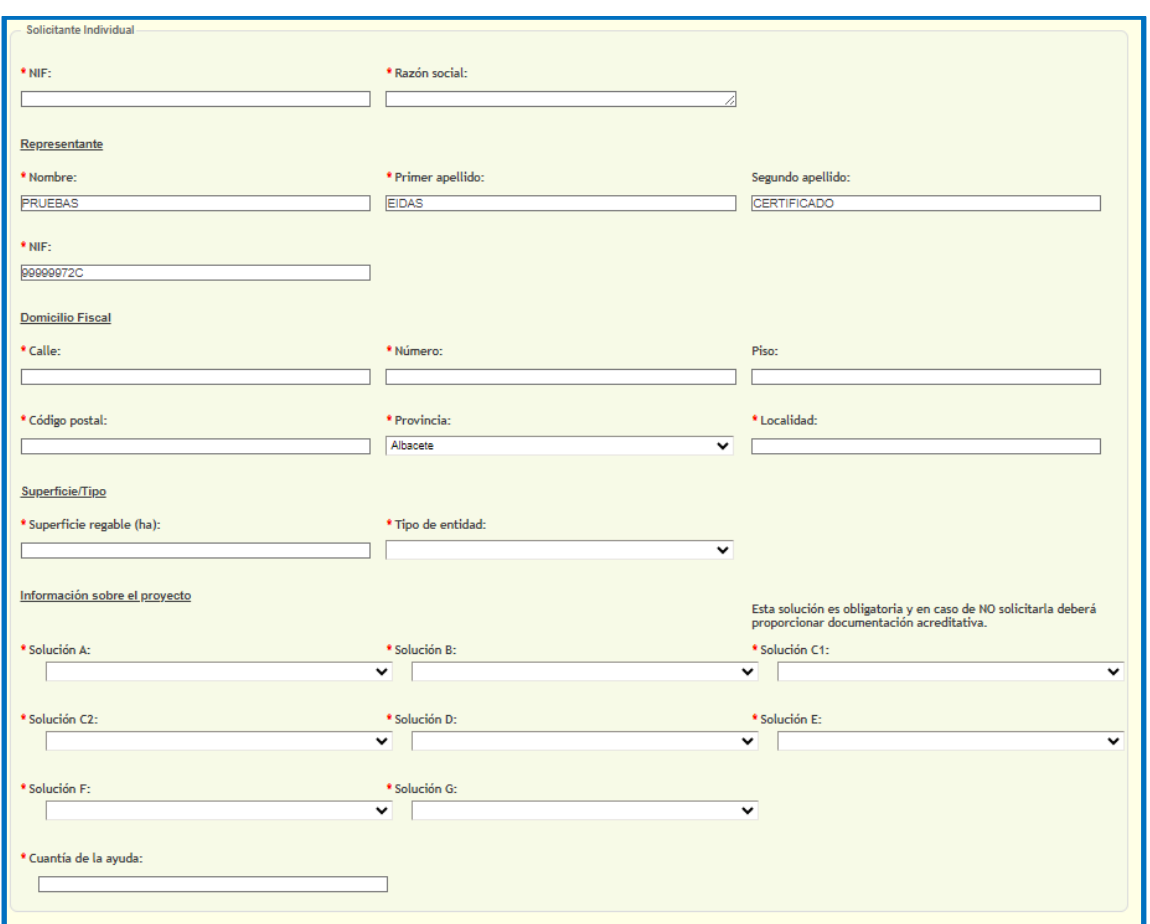

En el siguiente epígrafe rellenará nuevamente y a título de verificación un resumen de la ayuda solicitada desglosando nuevamente los importes de las distintas soluciones y presionando "calcular"

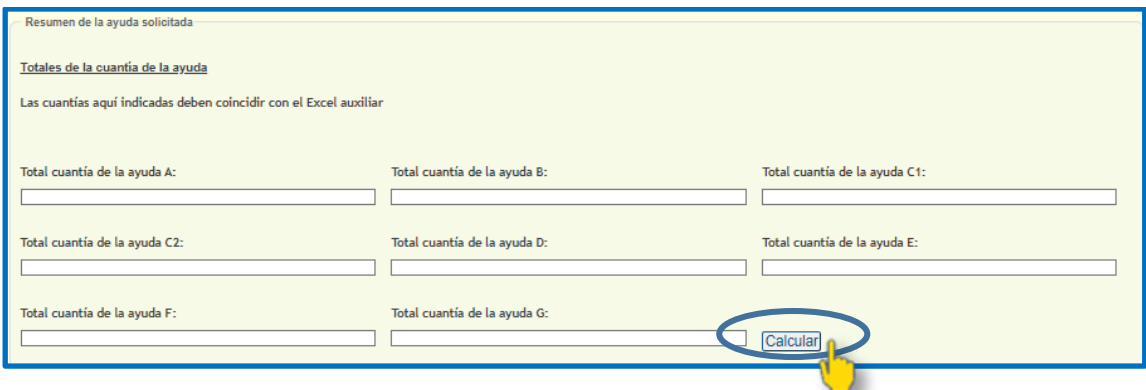

Este proceso hará comprobaciones automáticas para asegurar que coinciden con los importes indicados anteriormente.

*NOTA***: Debe tener en cuenta que estos importes deberán coincidir obligatoriamente entre sí y con las cuantías indicadas en el Excel auxiliar que adjuntará obligatoriamente en un paso posterior.**

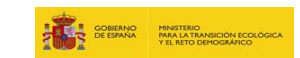

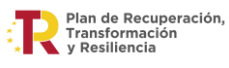

#### **b. En caso de elegir la opción Agrupación** aparecerá el siguiente aviso a título informativo del que deberá marcar como leído:

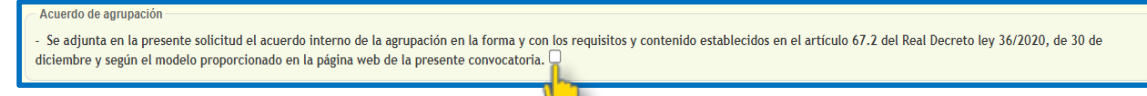

*"El citado documento se adjuntará junto con el resto de documentación en un paso posterior".*

En este caso, también será necesario cumplimentar los datos de la agrupación solicitante:

- **Nombre de la agrupación**
- **Nombre, apellidos y NIF del apoderado**
- **Número de miembros**. Por limitaciones de la tecnología de los formularios de Sede electrónica, el formulario dejará incluir un máximo de 9 miembros. En caso de ser un número superior indicará 9 en el desplegable y a continuación, tras validar ese número

con el botón  $\geq 0$  el número total de miembros:

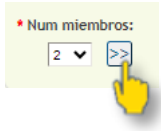

*NOTA***: Tenga en cuenta que los datos de todos los miembros (incluidos los 9 primeros) deben rellenarse en el Excel auxiliar: PERTE\_Regadio.xlsx**

**Este Excel se adjuntará independientemente del número de miembros.**

En función del número de miembros rellenará los datos necesarios por cada uno de ellos como si de una solicitud individual se tratara en los epígrafes que se desplegarán a continuación en cada caso como "miembro X" (NIF, Razón Social, Representante, Domicilio fiscal, Superficie regable y tipo de entidad).

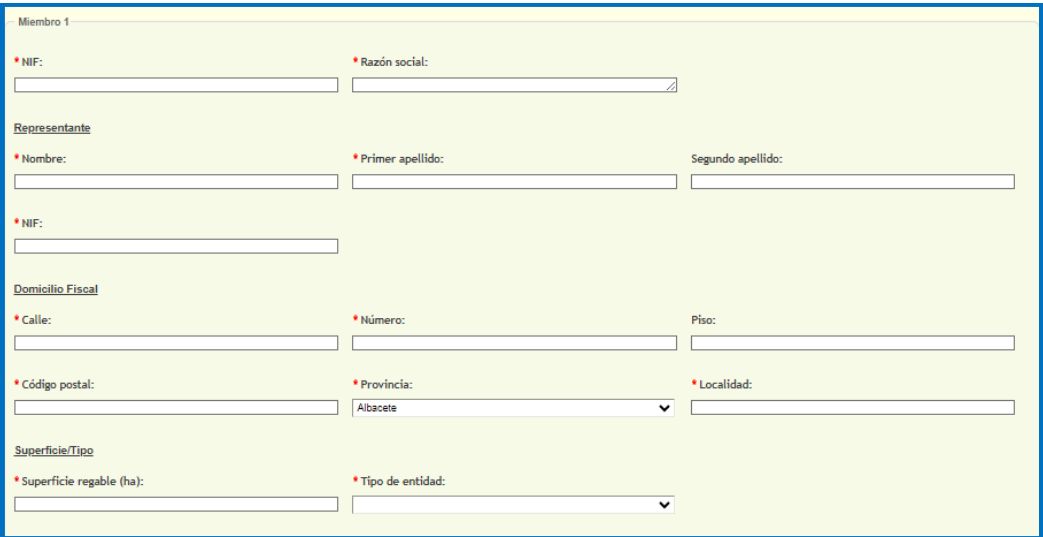

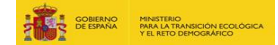

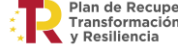

28

Igualmente, para cada miembro de la agrupación, deberá rellenar la información sobre el proyecto desglosando por importes cada una de las actuaciones y la cuantía de ayuda:

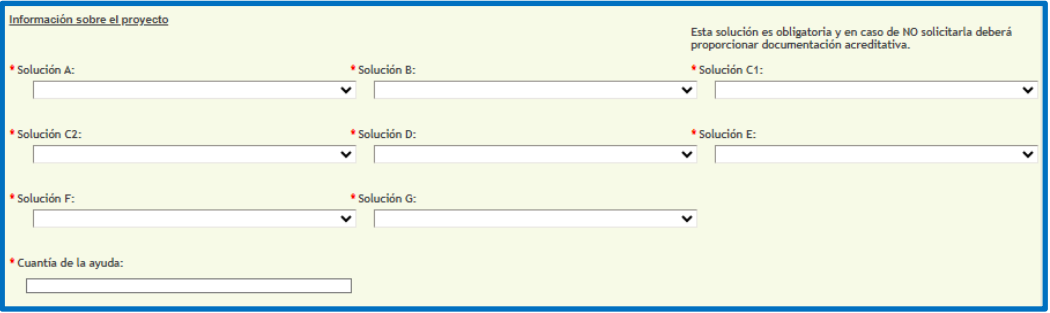

*NOTA:* **Debe tener en cuenta que estos totales deberán coincidir obligatoriamente con las cuantías indicadas en el Excel auxiliar que adjuntará obligatoriamente en un paso posterior.**

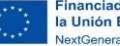

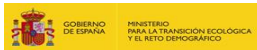

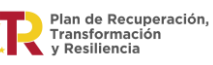

c) A continuación, tanto en solicitud Individual como de Agrupación se cumplimentará el campo RESUMEN DE LA AYUDA SOLICITADA y se presionará "Calcular.

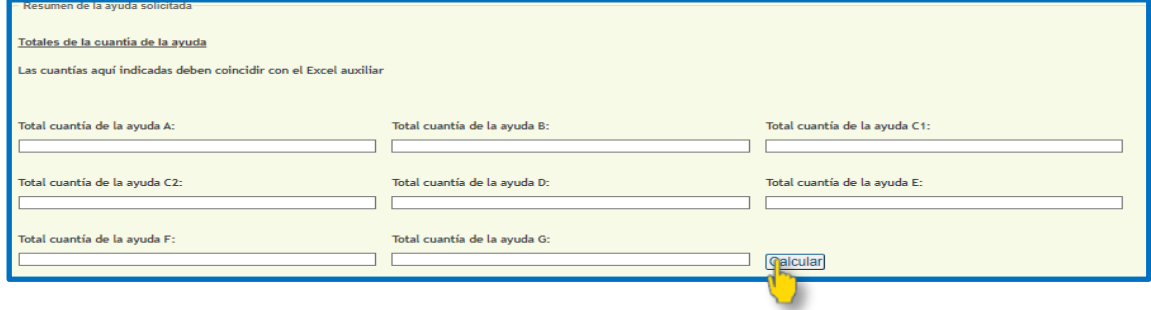

Una vez relleno el formulario podrá incluir observaciones. Tenga en cuenta que solo se incluirán en caso de incidencia al rellenar la solicitud.

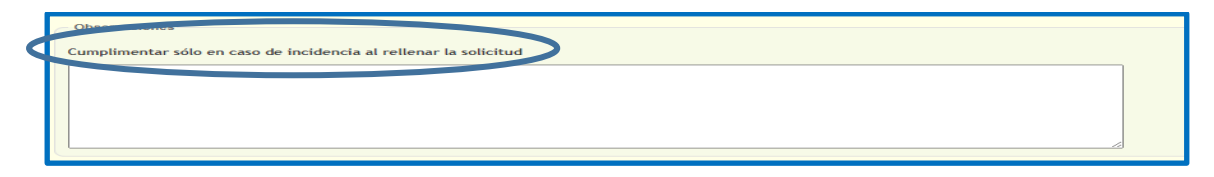

Para finalizar este apartado no olvide marcar obligatoriamente todas las declaraciones responsables disponibles al final del mismo:

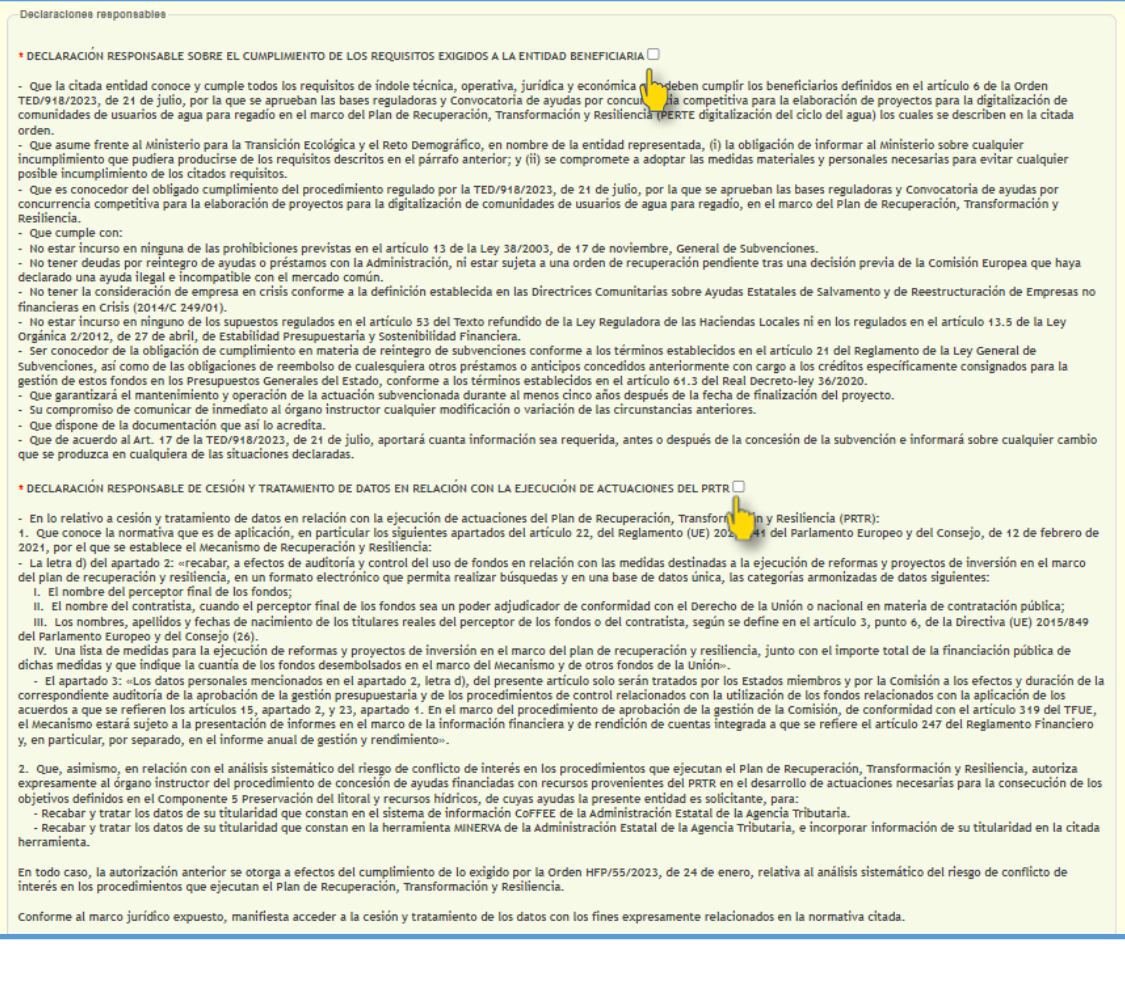

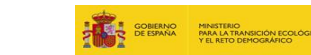

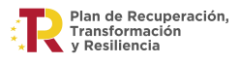

# \* DECLARACIÓN DE COMPROMISO EN RELACIÓN CON LA EJECUCIÓN DE ACTUACIONES DEL PRTRÍ -<br>
- El compromiso de la persona entitada que representa com los estándarses más exigentes en la complimiento de las normas jurídicas, éticas y morales, adoptando las medidas<br>
- El compromiso de la persona entitada que rep \* DECLARACIÓN DE AUSENCIA DE CONFLICTO DE INTERÉS En materia de conflicto de interés: - En marina de comunco de lens estado e le teristo e intereses -, del Regiamento (UE, Euratom) 2018/1046 del Parlamento Europeo y del Consejo, de 18 de julio (Regiamento financiero de la UE) establece que<br>
- Estar informad Notarios y Registradores» notanos y registratores».<br>en los téminos previstos en el apartado cuatro de la displomación obrante en su poder, no se encuentra incurso en ninguna situación que pueda calificarse de conflicto de interés,<br>en los téminos pr cualquier momento del procedimiento en curso Oue conoce que una declaración de ausencia de conflicto de interés que se demuestre que sea falsa, acarreará las consecuencias disciplinarias/administrativas/judiciales que establezca la normativa de aplicación. Que no concurre en su persona ninguna causa de abstención del artículo 23.2 de la Ley 40/2015, de 1 de octubre, de Régimen Jurídico del Sector Público que pueda afectar al procedimiento de concesión, siendo éstas concesion, siento essas.<br>a) Tener interés personal en el asunto de que se trate o en otro en cuya resolución pudiera influir la de aquéi; ser administrador de sociedad o entidad interesada, o tener cuestión litigiosa<br>pendi of their dividend measurement of successive the thermal and the section of the construction of the section of the section of the section of the section of the section of the section of the section of the section of the sec

o) naper intervention como perito o como testigo en el procedimiento de que se trate.<br>e) Tener relación de servicio con persona natural o jurídica interesada directamente en el asunto, o haberle prestado en los dos últimos

#### \* DECLARACIÓN RESPONSABLE SOBRE EL CUMPLIMIENTO CON LA LEGISLACIÓN Y POLÍTICA AMBIENTAL

\* DECLARACIÓN RESPONSABLE SOBRE EL CUMPLIMIENTO CON LA LEGISLACIÓN Y POLÍTICA AMBIENTAL<br>- En relación al cumplimiento con la legislación y política ambiental que todas las actuaciones del proposentado, cumplen lo siguiente

sous de superficiales y protección de los recursos hídricos y marinos: la actuación no va en detrimento del buen estado o del buen potencial ecológico de las masas de agua, incluídas las superfíciales y subterráneas, y del

residuos a largo plazo puede causar un perjuicio significativo y a largo plazo para el medioambiente.<br>5. Prevención y control de la contaminación a la atmósfera, el agua o el suelo: la actuación no da lugar a un aumento si

un.<br>6. Protección y restauración de la biodiversidad y los ecosistemas: la actuación no va en detrimento de las buenas condiciones y la resiliencia de los ecosistemas, o va en detrimento del estado

6. Proteccion y restauracion de la biodiversidad y los ecosistemas: la actuación no va en detrimento del estado<br>de conservación de los hábitats y las especies, en particular de aquellos de interés para la Unión.<br>B. Se adec

muso de registrato e intensional de esperancion e presenta (controllor), a la becisión de Celebración el consejo relativa la aprobación de la exploración y resiliencia de España y a su correspondiente anexo.<br>El No causan e

\* AUTORIZACIÓN PARA EL ACCESO DE LAS ENTIDADES DE CONTROL FINANCIERO DE LA UNIÓN EUROPEA PARA EL EJERCICIO DE LAS FUNCIONES QUE LES SON ATRIBUIDAS POR EL REGLAMENTO (UE)<br>2018/1046 EN RELACIÓN AL OTORGAMIENTO DE AYUDAS ECO

2018/1046 EN RELACIÓN AL OTORGAMIENTO DE AYUDAS ESCONÓMICAS INCLUIDAS EN EL PLAN DE RECUPERACIÓN Y RESILIENCIA:<br>- Que la entidad a la que represento autoriza y concede los derechos y el acceso necesarios a la Comisión, a l

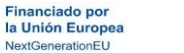

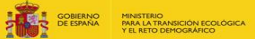

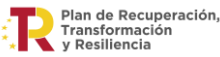

#### PULSE "VALIDAR" EN LA ESQUINA INFERIOR DERECHA DEL FORMULARIO

Esta acción provocará una primera validación automática de los campos introducidos. En caso de no ser satisfactoria, en el formulario de indicarán en **rojo** los campos a modificar por ser erróneos o por no haber sido cumplimentados con anterioridad para que puedan editarse.

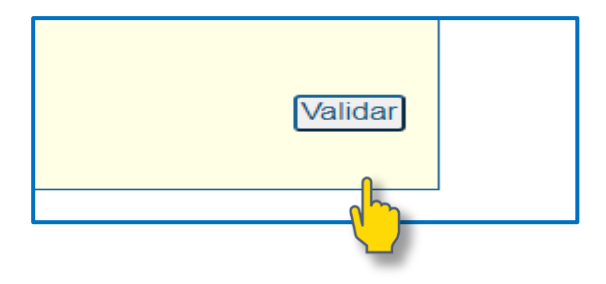

#### 5.2.3 PUSE EN "SIGUIENTE" PARA ACCEDER A LA SIGUIENTE PANTALLA

Una vez validado el documento se activará la opción "*siguiente"* justo debajo del botón "validar" empleado en el paso anterior.

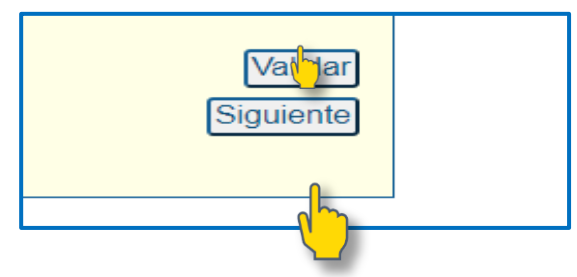

#### 5.2.4 SI LO DESEA PUEDE GUARDAR UN BORRADOR

En este paso se mostrará en pantalla un resumen de la solicitud a fin de que se puedan verificar todos los datos introducidos antes de continuar la tramitación.

Una vez guardada la solicitud podrá recuperarla para su posterior tramitación si en ese momento no le fuese posible continuar con la misma. Este paso evitará tener que introducir nuevamente todos los datos a la hora de continuar con la tramitación.

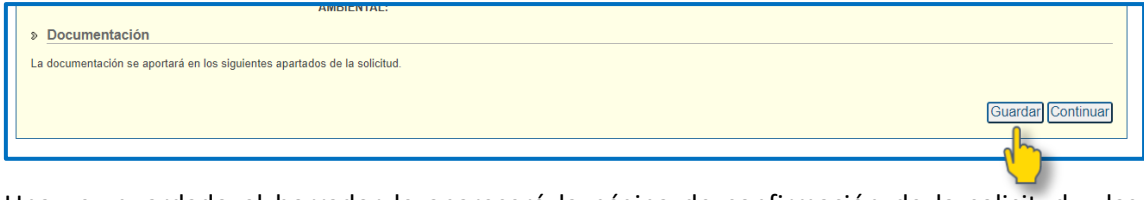

Una vez guardado el borrador le aparecerá la página de confirmación de la solicitud y las instrucciones para recuperar el mismo para continuarlo en otro momento.

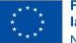

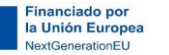

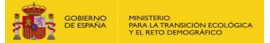

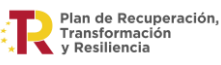

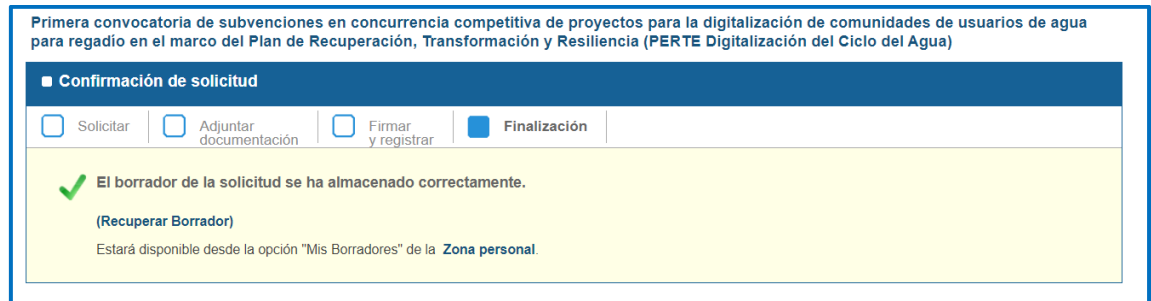

#### Puede recuperar el borrador más adelante en la Zona Personal - Mis borradores

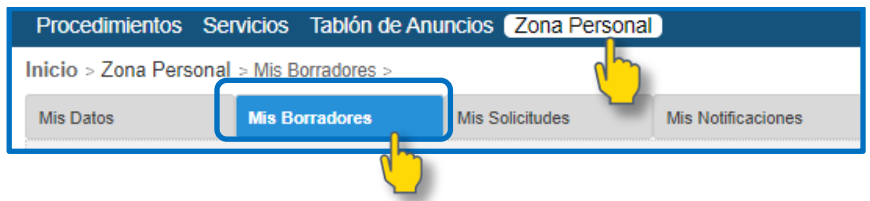

#### 5.3 PANTALLA DE ADJUNTAR DOCUMENTACIÓN

<span id="page-32-0"></span>En este paso deberá asegurarse que cuenta con toda la documentación requerida para el correcto trámite de su solicitud.

Es importante que todos aquellos documentos que deban ser no editables los cumplimente en su PC y los imprima en PDF antes de firmarlos (importante para convertir los documentos en no editables).

Este paso no debe regir en el caso de aquellos documentos como el Excel auxiliar que además deberá adjuntarse en su formato origen para el posterior tratamiento de los datos contenidos en el mismo.

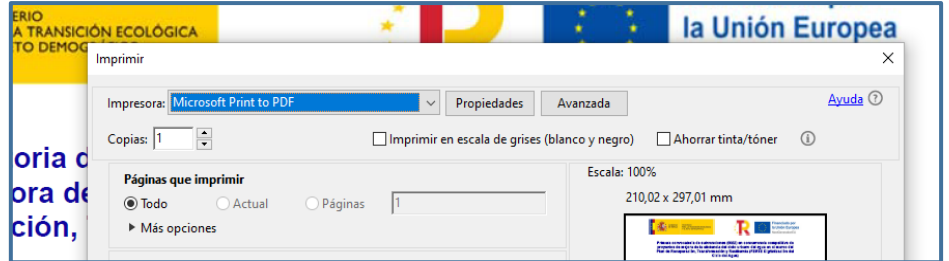

Una vez preparada toda la documentación, y para adjuntar cada uno de los archivos debe:

- 1. Marcar el botón "Elegir archivo" y seleccionar el archivo elegido en la ventana emergente.
- 2. Marcar el botón "Adjuntar".

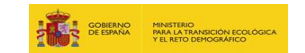

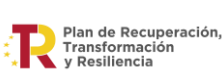

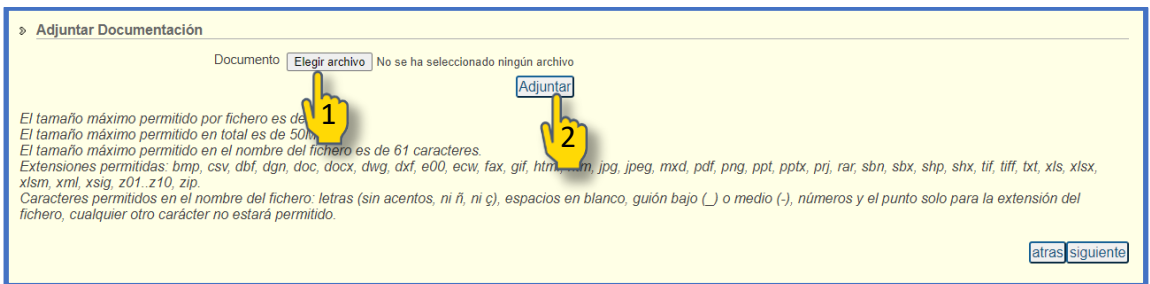

Podrá comprobar los documentos adjuntos hasta el momento en el listado creado en esta misma ventana. No deberá avanzar al siguiente paso hasta que no se asegure que están todos.

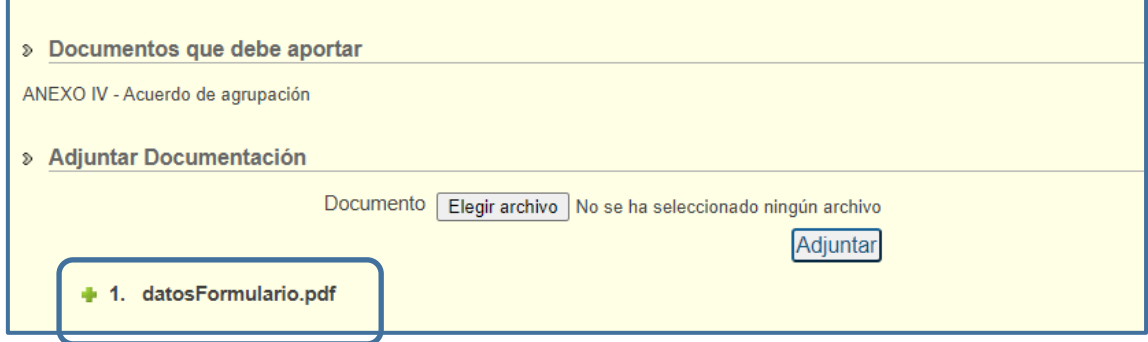

### 5.4 FIRMA Y REGISTRO DE LA SOLICITUD

<span id="page-33-0"></span>Una vez cumplimentada toda la información requerida, se procederá a la firma de la solicitud registrando con ello la misma.

Pulse "firmar y registrar" y siga el procedimiento habitual de firma.

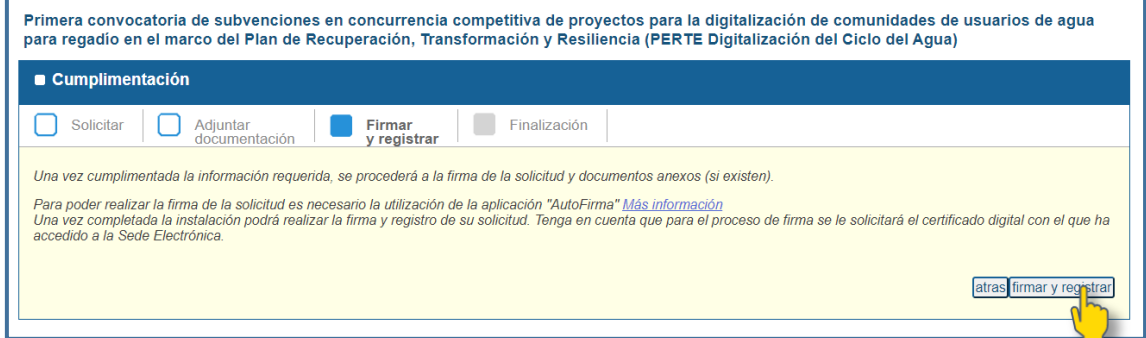

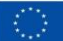

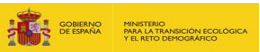

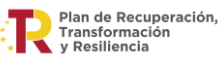

# 5.5CONFIRMACIÓN Y DESCARGA DEL JUSTIFICANTE DE REGISTRO

<span id="page-34-0"></span>En este paso se le indica que podrá consultar el estado de la solicitud desde la Zona personal. Podrá igualmente en esta pantalla descargar el justificante de registro de su solicitud.

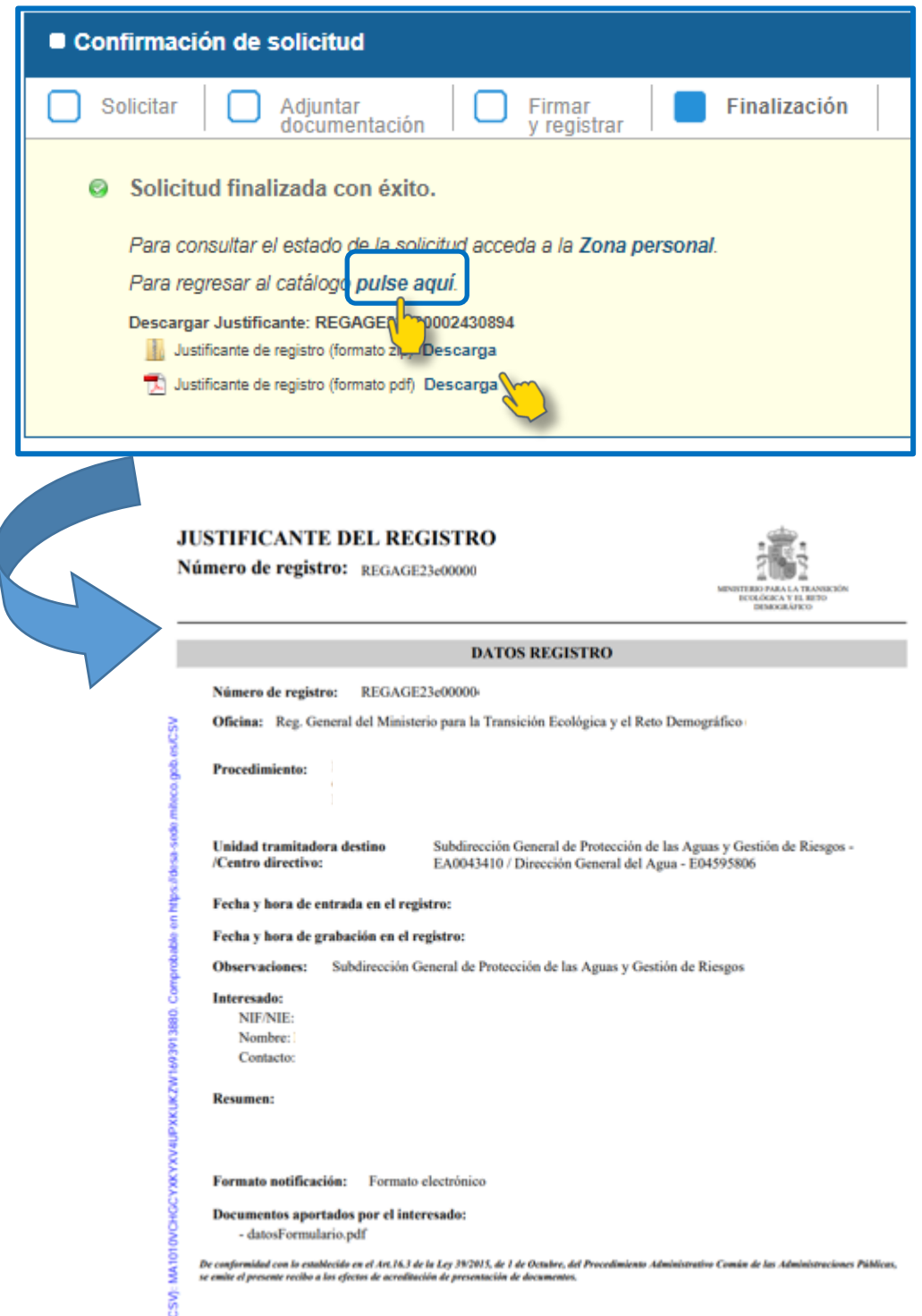

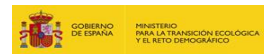

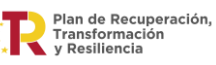

# <span id="page-35-0"></span>6. CONSIDERACIONES IMPORTANTES PARA EL ENVÍO DE LOS DOCUMENTOS

#### **A. NOMBRE Y ORDEN**

▪ Todos deben mantener el **mismo orden y nombre** que el indicado en el Procedimiento electrónico evitando tanto ausencia de documentos como duplicidad de los mismos.

#### **B. TAMAÑO**

- El tamaño máximo permitido por fichero es 10MB.
- El tamaño máximo permitido por envío total es 50MB
- Una vez superado el tamaño total permitido de 50 MB, será posible adjuntar más archivos desde el apartado "Mis solicitudes" de la Zona personal una vez firmada la solicitud (siempre respetando el tamaño total de 50 MB por cada envío).

#### **C. VERIFIQUE LOS DATOS INCORPORADOS ANTES DE GUARDAR EL BORRADOR**

En la pestaña de adjuntar documentación es posible revisar todos los documentos anexos

#### **D. ADJUNTAR DOCUMENTACIÓN**

Se indican los documentos requeridos.

Se irán añadiendo a la lista de documentos adjuntados hasta el momento (indicados con este  $simbolo$ <sup>-1</sup>).

#### **E. ZONA PERSONAL – MIS SOLICITUDES**

Los justificantes de registro de la solicitud están disponibles en **"Zona personal – Mis solicitudes":**

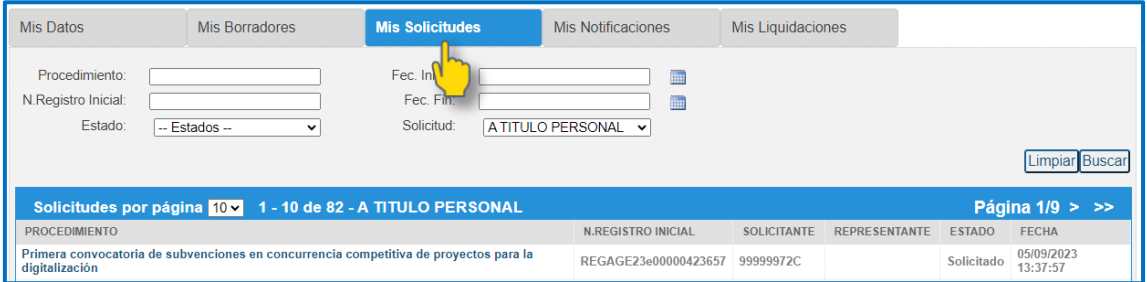

Al seleccionar la solicitud aparecerá toda la documentación asociada a la misma, así como el correo electrónico actual para sus notificaciones y el histórico de actuaciones realizadas.

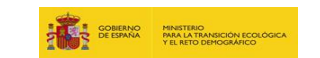

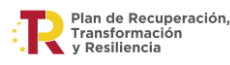

#### **F. ZONA PERSONAL – MIS NOTIFICACIONES**

El procedimiento de **recepción de una notificación y envío de subsanación** es el siguiente:

#### **1. RECIBIRÁ UN CORREO ELECTRÓNICO DE AVISO:**

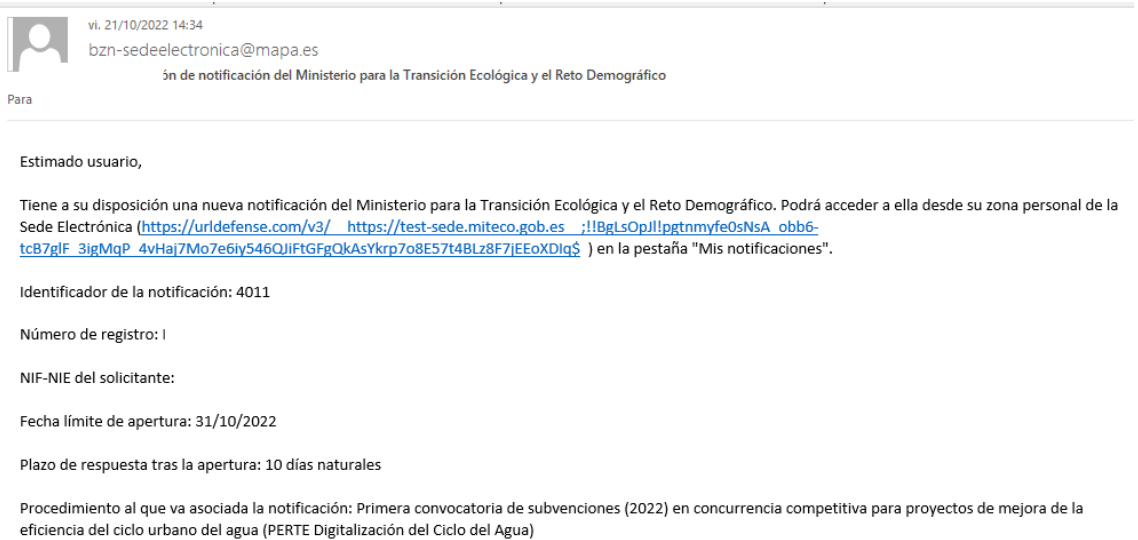

#### **2. PARA VISUALIZAR LA NOTIFICACIÓN ACCEDA A LA ZONA PERSONAL- MIS NOTIFICACIONES:**

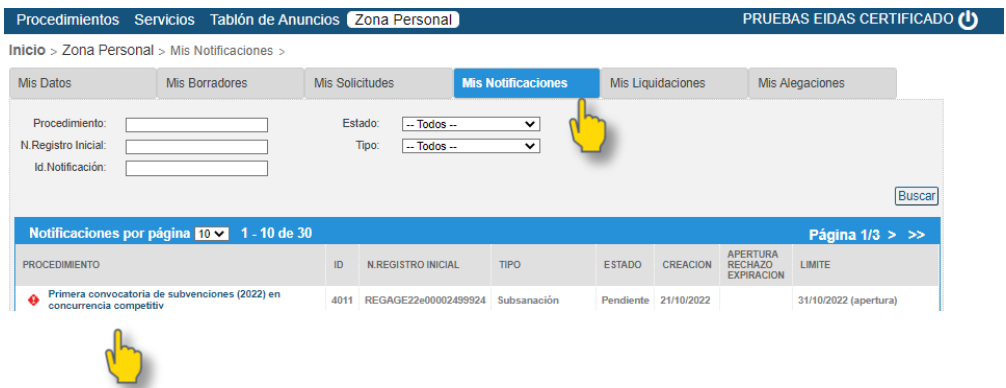

### **3. ACEPTE LA NOTIFICACIÓN (FIRME):**

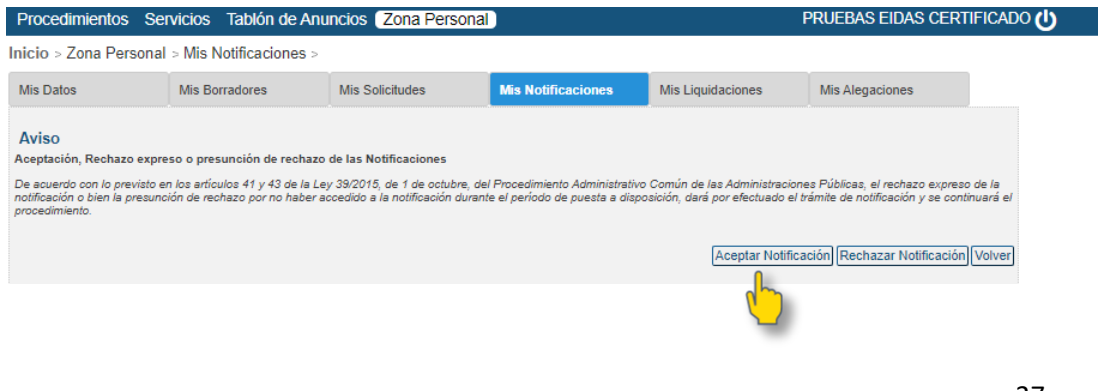

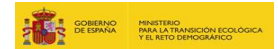

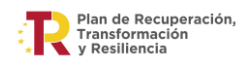

#### La notificación está disponible en el apartado: Documentación asociada a la notificación:

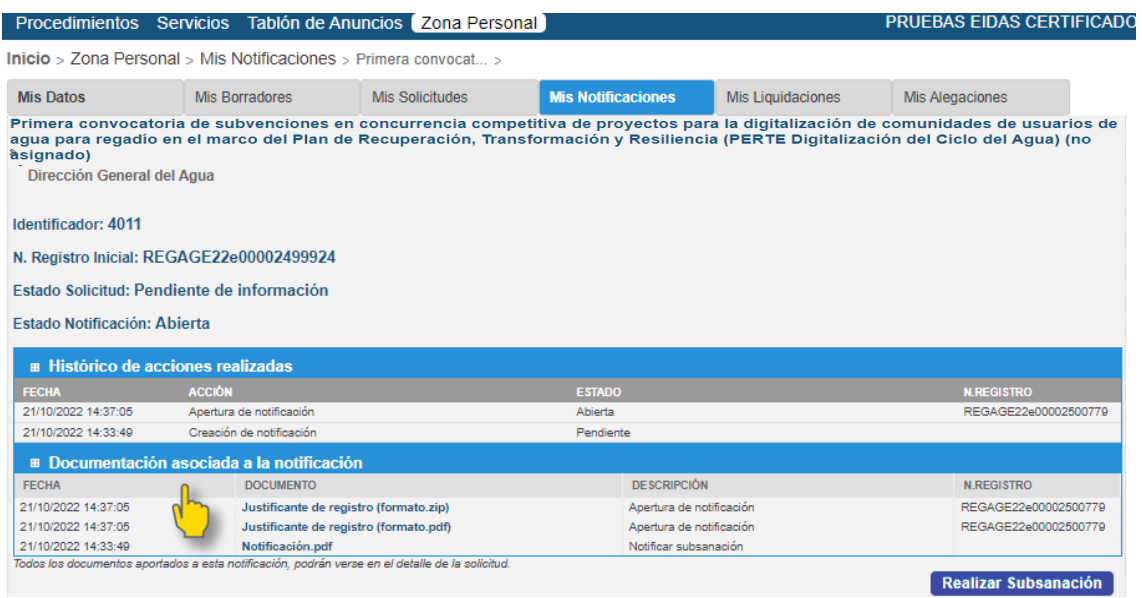

#### **4. SELECCIONE "REALIZAR SUBSANACIÓN" Y ADJUNTE CADA DOCUMENTO:**

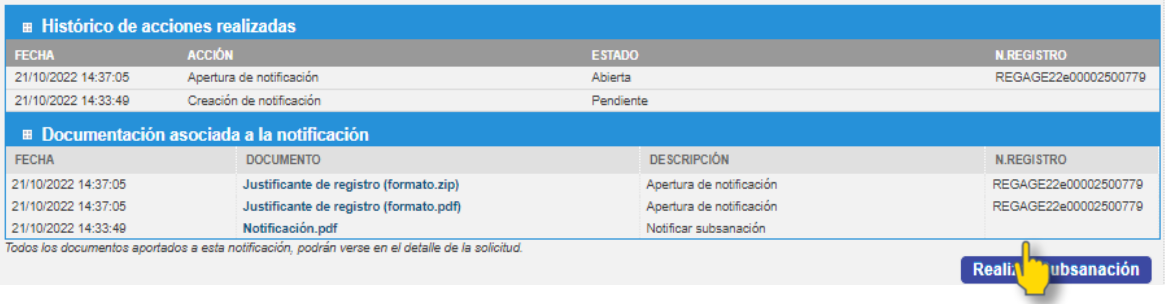

#### **5. ADJUNTE CADA DOCUMENTO DE SUBSANACIÓN:**

#### Proceso de Aportación Documental

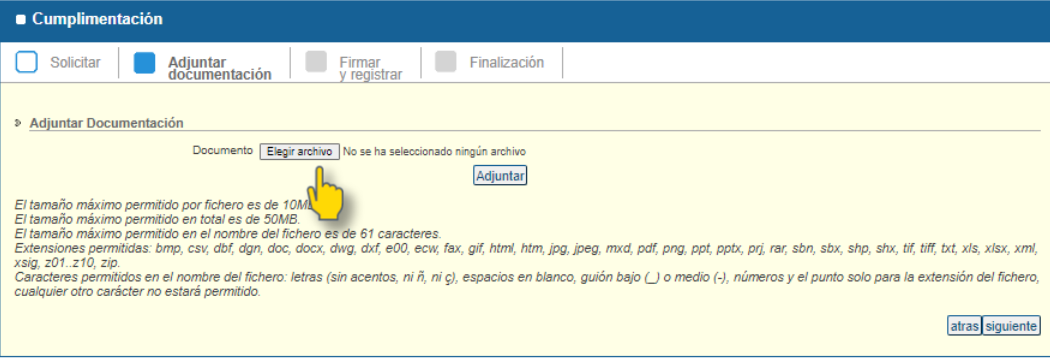

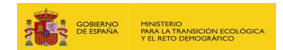

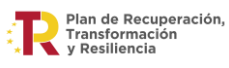

#### **6. FIRME Y REGISTRE EL PROCESO DE APORTACIÓN DOCUMENTAL:**

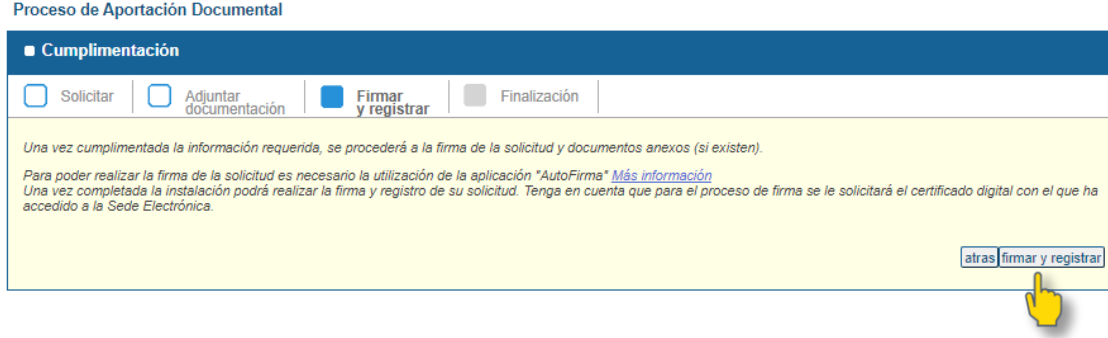

### **7. A CONTINUACIÓN, PUEDE DESCARGAR LOS JUSTIFICANTES DE REGISTRO:**

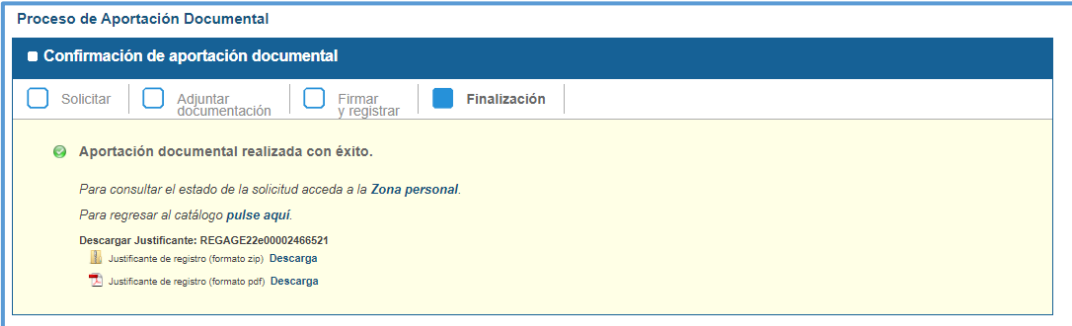

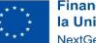

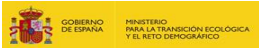

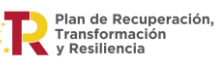